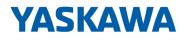

# HMI

# PPC | 67K-RTP0-KB | Manual

HB160 | PPC | 67K-RTP0-KB | en | 23-21 Panel PC - PPC010 IE

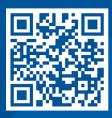

YASKAWA Europe GmbH Philipp-Reis-Str. 6 65795 Hattersheim Germany Tel.: +49 6196 569-300 Fax: +49 6196 569-398 Email: info@yaskawa.eu Internet: www.yaskawa.eu.com

# Table of contents

| 1 | Gener  | ral                                           | 5  |
|---|--------|-----------------------------------------------|----|
|   | 1.1    | Copyright © YASKAWA Europe GmbH               | 5  |
|   | 1.2    | About this manual                             | 6  |
|   | 1.3    | Safety information.                           | 6  |
| 2 | Hardw  | vare description                              | 8  |
|   | 2.1    | Safety information for users.                 | 8  |
|   | 2.2    | Properties.                                   | 9  |
|   | 2.3    | Structure                                     | 10 |
|   | 2.3.1  | Overview.                                     | 10 |
|   | 2.3.2  | Interfaces                                    | 12 |
|   | 2.3.3  | Memory management                             | 16 |
|   | 2.4    | Dimensions                                    | 17 |
|   | 2.5    | General data                                  | 18 |
|   | 2.6    | Use in difficult operating conditions         | 19 |
|   | 2.7    | Technical data                                | 19 |
|   | 2.7.1  | 67K-RTP0-KB                                   | 19 |
| 3 | Deplo  | yment Panel PC                                | 22 |
|   | 3.1    | Installation.                                 | 22 |
|   | 3.2    | Installation of the CFast card                | 23 |
|   | 3.3    | Commissioning.                                | 24 |
|   | 3.3.1  | Startup-Manager                               | 25 |
|   | 3.3.2  | Firmware update                               | 28 |
|   | 3.4    | Connection to a PLC system.                   | 30 |
|   | 3.5    | Operating system Windows 10 IoT Enterprise.   | 31 |
|   | 3.5.1  | General                                       | 31 |
|   | 3.5.2  | Structure                                     | 32 |
| 4 | BIOS   | Setup                                         | 37 |
|   | 4.1    | Overview                                      | 37 |
|   | 4.2    | Main                                          | 38 |
|   | 4.3    | Advanced                                      | 39 |
|   | 4.4    | Chipset                                       | 49 |
|   | 4.5    | Boot.                                         | 54 |
|   | 4.6    | Security                                      | 55 |
|   | 4.7    | Save and Exit                                 | 57 |
| 5 | Indust | rial security and installation guidelines     | 58 |
|   | 5.1    | Industrial security in information technology | 58 |
|   | 5.1.1  | Protection of hardware and applications.      | 59 |
|   | 5.1.2  | Protection of PC-based software               | 60 |

| 5.2   | Installation guidelines.                                     | 60 |
|-------|--------------------------------------------------------------|----|
| 5.2.1 | Basic rules for the EMC-equitable assembly of installations. | 60 |
| 5.2.2 | EMC-equitable assembly                                       | 63 |
| 5.2.3 | EMC-equitable cabling.                                       | 64 |
| 5.2.4 | Special precautions providing high noise immunity.           | 67 |
| 5.2.5 | Checklist for the EMC-compliant installation of controllers. | 68 |

## 1 General

## 1.1 Copyright © YASKAWA Europe GmbH

| All Rights Reserved       | This document contains proprietary information of Yaskawa and is not to be disclosed or used except in accordance with applicable agreements.                                                                                                    |
|---------------------------|----------------------------------------------------------------------------------------------------|
|                           | This material is protected by copyright laws. It may not be reproduced, distributed, or altered in any fashion by any entity (either internal or external to Yaskawa) except in accordance with applicable agreements, contracts or licensing, without the express written consent of Yaskawa and the business management owner of the material.                                                                                                    |
|                           | For permission to reproduce or distribute, please contact: YASKAWA Europe GmbH,<br>European Headquarters, Philipp-Reis-Str. 6, 65795 Hattersheim, Germany                                                                                                    |
|                           | Tel.: +49 6196 569 300<br>Fax.: +49 6196 569 398<br>Email: info@yaskawa.eu<br>Internet: www.yaskawa.eu.com                                                                                                    |
| EU conformity declaration | Hereby, YASKAWA Europe GmbH declares that the products and systems are in com-<br>pliance with the essential requirements and other relevant provisions. Conformity is indi-<br>cated by the CE marking affixed to the product.                                                                                                    |
| Conformity Information    | For more information regarding CE marking and Declaration of Conformity (DoC), please contact your local representative of YASKAWA Europe GmbH.                                                                                                    |
| Trademarks                | All Microsoft Windows, Office and Server products mentioned are registered trademarks of Microsoft Inc., USA.                                                                                                    |
|                           | All other trademarks, logos and service or product marks specified herein are owned by their respective companies.                                                                                                    |
| General terms of use      | Every effort has been made to ensure that the information contained in this document<br>was complete and accurate at the time of publishing. We cannot guarantee that the<br>information is free of errors, and we reserve the right to change the information at any<br>time. There is no obligation to inform the customer about any changes. The customer<br>is requested to actively keep his documents up to date. The customer is always respon-<br>sible for the deployment of the products with the associated documentation, taking into<br>account the applicable directives and standards.<br>This documentation describes all hardware and software units and functions known<br>today. It is possible that units are described that do not exist at the customer. The exact<br>scope of delivery is described in the respective purchase contract. |
| Document support          | Contact your local representative of YASKAWA Europe GmbH if you have errors or ques-<br>tions regarding the content of this document. You can reach YASKAWA Europe GmbH via<br>the following contact:                                                                                                    |
|                           | Email: Documentation.HER@yaskawa.eu                                                                                                    |
| Technical support         | Contact your local representative of YASKAWA Europe GmbH if you encounter problems<br>or have questions regarding the product. If such a location is not available, you can reach<br>the Yaskawa customer service via the following contact:                                                                                                    |
|                           | YASKAWA Europe GmbH,<br>European Headquarters, Philipp-Reis-Str. 6, 65795 Hattersheim, Germany<br>Tel.: +49 6196 569 500 (hotline)<br>Email: support@yaskawa.eu                                                                                                    |

Safety information

### 1.2 About this manual

Objective and contents

This manual describes the Panel PC 67K-RTP0-KB.

- It describes the structure, configuration and application.
- The manual is written for users with basic knowledge of automation technology.
- The manual consists of chapters. Each chapter describes a completed topic.
- The following guides are available in the manual:
  - An overall table of contents at the beginning of the manual.
  - References with pages numbers.

### Validity of the documentation

| Product   | Order number | as of version: |            |                                           |
|-----------|--------------|----------------|------------|-------------------------------------------|
| PPC010 IE | 67K-RTP0-KB  | HW: 01         | FW: V1.0.3 | Windows <sup>®</sup> 10 IoT<br>Enterprise |

### Icons and headings

Important passages in the text are highlighted by following icons and headings:

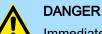

Immediate or likely danger. Personal injury is possible.

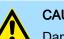

### CAUTION

Damages to property is likely if these warnings are not heeded.

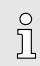

Supplementary information and useful tips.

### 1.3 Safety information

Applications conforming with specifications

The system is constructed and produced for:

- communication and process control
- general control and automation tasks
- industrial applications
- operation within the environmental conditions specified in the technical data
- installation into a cubicle

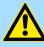

## DANGER

This device is not certified for applications in

in explosive environments (EX-zone)

Disposal

National rules and regulations apply to the disposal of the unit!

Safety information

### Documentation

The manual must be available to all personnel in the:

- project design department
- installation department
- commissioning
- operation

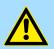

### CAUTION

The following conditions must be met before using or commissioning the components described in this manual:

- Hardware modifications to the process control system should only be carried out when the system has been disconnected from power!
- Installation and hardware modifications only by properly trained personnel.
- The national rules and regulations of the respective country must be satisfied (installation, safety, EMC ...)

Safety information for users

## 2 Hardware description

### 2.1 Safety information for users

Handling of electrostatic sensitive modules

The modules make use of highly integrated components in MOS-Technology. These components are extremely sensitive to over-voltages that can occur during electrostatic discharges. The following symbol is attached to modules that can be destroyed by electrostatic discharges.

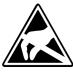

The Symbol is located on the module, the module rack or on packing material and it indicates the presence of electrostatic sensitive equipment. It is possible that electrostatic sensitive equipment is destroyed by energies and voltages that are far less than the human threshold of perception. These voltages can occur where persons do not discharge themselves before handling electrostatic sensitive modules and they can damage components thereby, causing the module to become inoperable or unusable. Modules that have been damaged by electrostatic discharges can fail after a temperature change, mechanical shock or changes in the electrical load. Only the consequent implementation of protection devices and meticulous attention to the applicable rules and regulations for handling the respective equipment can prevent failures of electrostatic sensitive modules.

Shipping of modules

Modules must be shipped in the original packing material.

Measurements and alterations on electrostatic sensitive modules When you are conducting measurements on electrostatic sensitive modules you should take the following precautions:

- Floating instruments must be discharged before use.
- Instruments must be grounded.

Modifying electrostatic sensitive modules you should only use soldering irons with grounded tips.

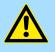

#### CAUTION

Personnel and instruments should be grounded when working on electrostatic sensitive modules.

### 2.2 Properties

General

The Panel PC is a combination of industrial PC with state of the art performance features and a touch panel with ideal display capabilities. The Panel PC is a compact and modular embedded PC based on Windows<sup>®</sup> 10 IoT Enterprise. Besides the extensive Windows<sup>®</sup> 10 IoT Enterprise functions the Panel PC offers varied communication possibilities.

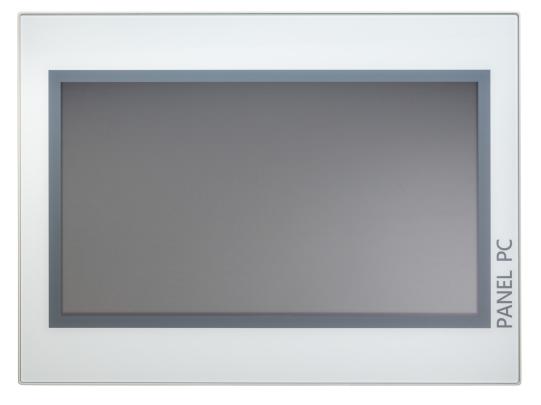

- Windows<sup>®</sup> 10 IoT Enterprise
- Movicon 11.6 Win 128 I/O
- 10.1" 16:10 TFT panel 262K
- PCAP, multitouch
- Display resolution 1280 x 800 / 800 x 1280
- Processor: Baytrail Intel® Celeron J1900, Quad core 2GHz
- Work memory: 8GB
- User memory: 64GB SSD (iSLC)
- CFast slot
- 2 RS232/RS422/RS485 (switchable by BIOS), 3 USB-A, 2 Ethernet interfaces, VGA port and Audio out, Connector for Remote power switch
- Metal case
- Passive cooling
- Easy mounting via integrated pivoted lever
- Protection class IP66 (frontal)

### Order data

| Туре      | Order number | Description                                                                       |
|-----------|--------------|-----------------------------------------------------------------------------------|
| PPC010 IE | 67K-RTP0-KB  | 10.1" TFT color, 2x RS232/RS422/RS485, 3x USB-A, 2x Ethernet RJ45, VGA, Audio out |

Structure > Overview

### 2.3 Structure

2.3.1 Overview

Front view

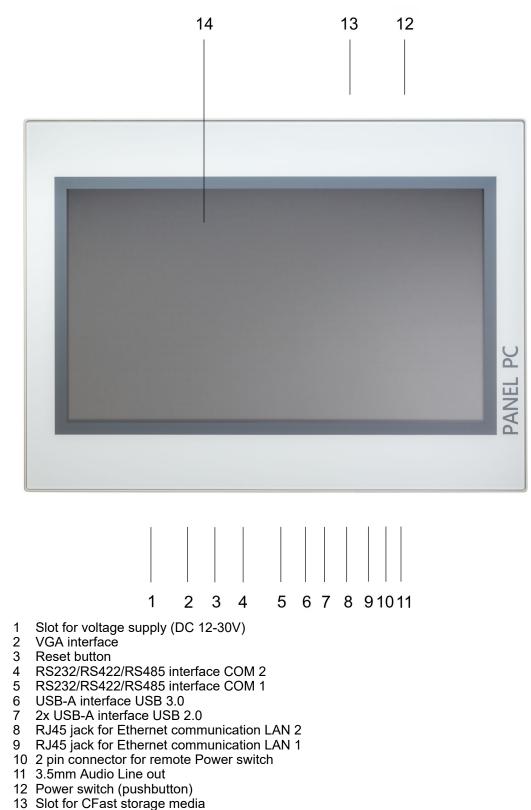

Structure > Overview

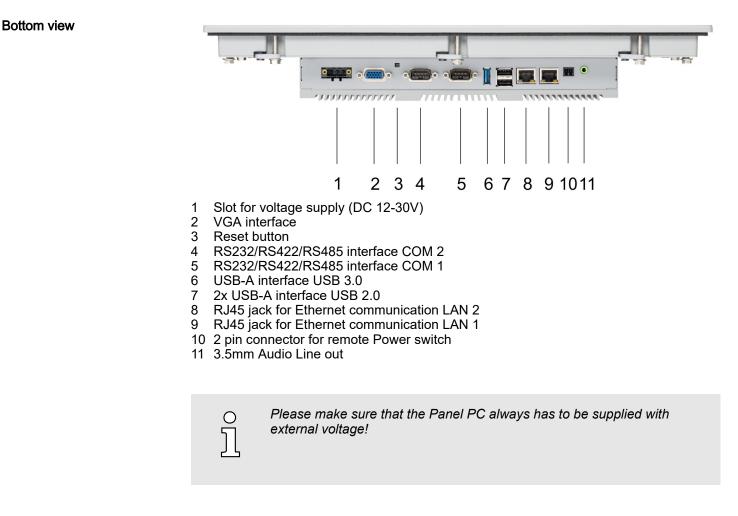

Top view

- 1 Slot for CFast storage media
- 2 Power switch (pushbutton)

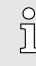

The Panel PC starts automatically when the power supply is switched on.

But you can change the configuration in the BIOS setup so that the Panel PC has to be switched off by the power switch. → 'Restore AC Power Loss' ...page 50

After a Windows<sup>®</sup> 'Shut down' the Panel PC can be switched on again by means of the power switch at any time.

Structure > Interfaces

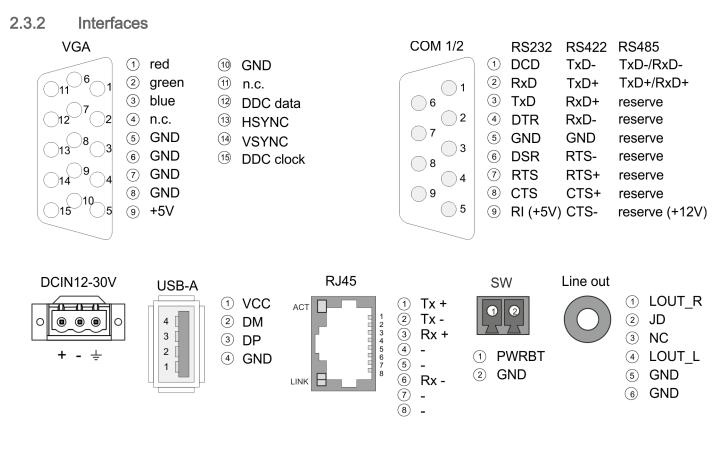

Power supplyThe Panel PC has got an integrated power supply. The power supply has to be provided<br/>with DC 12... 30V. For this you find an according DC 24V slot at the back. The power<br/>supply is protected against inverse polarity and overcurrent. The matching 3-pin plug<br/>connector is included in the scope of delivery.

VGA interface

VGA SubD HD15 jack to connect a second display.

Structure > Interfaces

#### RS232/RS422/RS485 interface (switchable)

#### RS232 interface

- Logical conditions as voltage level
- Point-to-point connection with serial full-duplex transfer
- Data transfer up to a distance of 15m
- Data transfer rate up to 115.2kbit/s

#### RS422 interface

- Logical conditions as voltage difference between 2 twisted lines
- Serial bus connection full-duplex four-wire operation
- Line length: 250m at 115.2kbit/s ... 1200m at 19.2kbit/s
- Data transfer rate up to 115.2kbit/s

### RS485 interface

- Logical conditions as voltage difference between 2 twisted lines
- Serial bus connection half-duplex two-wire operation
- Line length: 250m at 115.2kbit/s ... 1200m at 19.2kbit/s
- Data transfer rate up to 115.2kbit/s

Structure > Interfaces

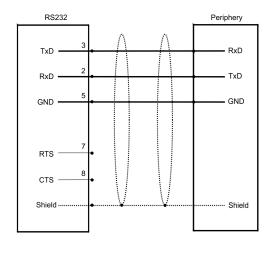

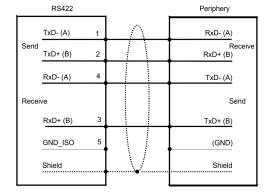

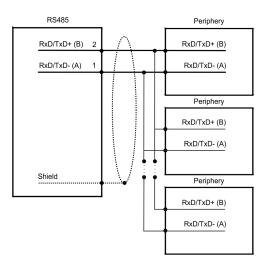

"Host"-USB-A

The Panel PC has a USB 3.0 and two USB 2.0 interfaces. The fast USB 3.0 interface can be recognized by the blue connector. USB 2.0 works half-duplex, the data can only be transmitted in one direction. USB 3.0 works full-duplex, meaning that data can be transferred simultaneously in both directions. Using the "Host"-USB-A interfaces USB mouse, keyboard, stick or USB hard discs can be connected.

Ethernet connection

The two RJ45 jacks provide the interface to the twisted pair cable, required for Ethernet.

Structure > Interfaces

| L | DS |
|---|----|

| LEDS          |              |        |                          |  |  |
|---------------|--------------|--------|--------------------------|--|--|
| Activity      | Link         | Link   | Description              |  |  |
| <b>yellow</b> | <b>green</b> | orange |                          |  |  |
| 🖊 blinks      |              |        | 1000Mbit/s link          |  |  |
| 🖊 blinks      |              |        | 100Mbit/s link           |  |  |
| 🖊 blinks      |              |        | 10Mbit/s link or no link |  |  |
|               |              |        | not active               |  |  |

| Remote Power switch |
|---------------------|
| connection (SW)     |

At this connection, you can connect an additional pushbutton as a remote Power switch to switch the PPC on or off from any location. The matching 2-pin plug connector is included in the scope of delivery. *¬ further information …page 11* 

Line out

3.5 mm stereo jack to connect an active speaker system or an earphone.

Structure > Memory management

### 2.3.3 Memory management

| Overview          | <ul> <li>8GB work memory</li> <li>64GB SSD iSLC user memory</li> <li>USB storage media using "Host"-USB-A interface</li> <li>Slot for CFast memory card</li> </ul>                                  |            |     |              |  |
|-------------------|----------------------------------------------------------------------------------------------------|------------|-----|--------------|--|
| Work memory       | The Panel PC has a work memory with a size of 8GB. The work memory is not buffered and is deleted after shut down.                                                                                  |            |     |              |  |
| User memory       | As internal permanent storage medium the Panel PC has a 64GB flash module (42GB user data).                                                                                                    |            |     |              |  |
| USB storage media | The Panel PC has got three USB-A interfaces (1x USB 3.0 and 2x USB 2.0). The connection of USB sticks and USB drives are supported by the Panel PC.                                                 |            |     |              |  |
| Slot for CFast    | At the back of the Panel PC there is a card slot for a memory card. At this slot you can plug storage modules of the type CFast 2.0 - 600 MB/s (6GBit/s) - SATA protocol - not hot-swap compatible. |            |     |              |  |
|                   | Pin                                                                                                    | Assignment | Pin | Assignment   |  |
| 0 0               | S1                                                                                                    | GND        | PC6 | n.c.         |  |
| S1 S7 PC1 PC17    | S2                                                                                                    | SATA_TX1+  | PC7 | GND          |  |
|                   | S3                                                                                                    | SATA_TX1-  | PC8 | CFAST_LED1_C |  |

GND

SATA\_RX1+

SATA\_RX1-

GND

CFAST\_CDI

GND

n.c.

n.c.

n.c.

° ]]

S4

S5

S6

S7

PC1

PC2

PC3

PC4

PC5

Prior to removing the CFast card, make sure the unit's power is off and disconnected from the power supply.

PC9

PC10

PC11

PC12

**PC13** 

**PC14** 

**PC15** 

PC16

PC17

CFAST\_LED2\_C

n.c.

n.c.

n.c.

VCC3 VCC3

GND

GND

CFAST\_CDO

### Dimensions

### 2.4 Dimensions

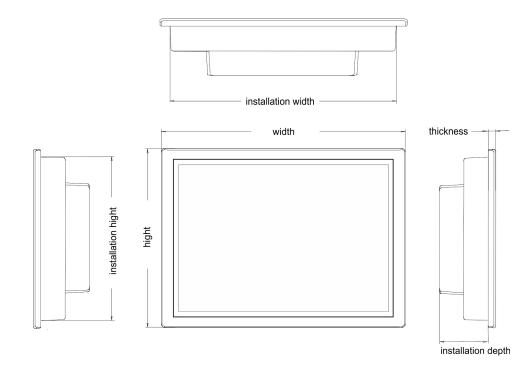

| Installation dimensions | For the installation of the Panel PC in co<br>sions are necessary: | of the Panel PC in control cabinets and desks the following dimen-<br>/: |  |  |
|-------------------------|--------------------------------------------------------------------|--------------------------------------------------------------------------|--|--|
| 10.1" - 67K-RTP0-KB     | Front panel thickness                                              | 3 12mm                                                                   |  |  |
|                         | Installation cutting (W x H)                                       | 297 x 212mm                                                              |  |  |
|                         | Front panel (W x H x T)                                            | 308 x 223 x 6.70mm                                                       |  |  |
|                         | Rear panel (W x H x D)                                             | 292 x 207 x 54.20mm                                                      |  |  |

Installation depth

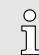

The degrees of protection are only guaranteed when the following is observed:

- The material thickness of the installation cut-out is 3 ... 12mm
- The deviation from the plane for the panel cut-out is  $\leq$  0.5mm
- Permissible surface roughness in the area of the seal: ≤ 120µm (friction coefficient 120)

54.20mm

General data

## 2.5 General data

| Conformity and approval                |                                                                                                    |  |  |  |  |
|----------------------------------------|----------------------------------------------------------------------------------------------------|--|--|--|--|
| Conformity                             |                                                                                                    |  |  |  |  |
| 2014/30/EU                             | EMC directive                                                                                                    |  |  |  |  |
| Approval                               |                                                                                                    |  |  |  |  |
|                                        | Refer to Technical Data                                                                                                    |  |  |  |  |
|                                        |                                                                                                    |  |  |  |  |
| 2011/65/EU                             | Restriction of the use of certain hazardous substances in electrical and electronic equipment                                                                         |  |  |  |  |
| ection                                 |                                                                                                    |  |  |  |  |
| -                                      | IP20                                                                                                    |  |  |  |  |
|                                        |                                                                                                    |  |  |  |  |
| -                                      | electrically isolated                                                                                                    |  |  |  |  |
| -                                      | electrically isolated                                                                                                    |  |  |  |  |
|                                        | -                                                                                                    |  |  |  |  |
| Insulation voltage to reference earth  |                                                                                                    |  |  |  |  |
| -                                      | AC / DC 50V, test voltage AC 500V                                                                                                    |  |  |  |  |
| -                                      | against short circuit                                                                                                    |  |  |  |  |
| Environmental conditions to EN 61131-2 |                                                                                                    |  |  |  |  |
| Climatic                               |                                                                                                    |  |  |  |  |
| EN 60068-2-14                          | -20+75°C                                                                                                    |  |  |  |  |
|                                        |                                                                                                    |  |  |  |  |
| EN 61131-2                             | -10+60°C                                                                                                    |  |  |  |  |
| EN 61131-2                             | -10+60°C                                                                                                    |  |  |  |  |
| EN 60068-2-30                          | RH1 (without condensation, rel. humidity 1095%)                                                                                                    |  |  |  |  |
| EN 61131-2                             | Degree of pollution 2                                                                                                    |  |  |  |  |
|                                        |                                                                                                    |  |  |  |  |
| EN 60068-2-6                           | 1g, 9Hz 150Hz                                                                                                    |  |  |  |  |
| EN 60068-2-27                          | 15g, 11ms                                                                                                    |  |  |  |  |
| Mounting conditions                    |                                                                                                    |  |  |  |  |
| -                                      | In the control cabinet                                                                                                    |  |  |  |  |
|                                        | Horizontal and vertical                                                                                                    |  |  |  |  |
|                                        | 2011/65/EU<br>ction<br>-<br>-<br>-<br>-<br>-<br>EN 60068-2-14<br>EN 61131-2<br>EN 61131-2<br>EN 60068-2-30<br>EN 61131-2<br>EN 61131-2<br>EN 60068-2-30<br>EN 61131-2 |  |  |  |  |

Technical data > 67K-RTP0-KB

| EMC                  | Standard                          |              | Comment                                         |
|----------------------|-----------------------------------|--------------|-------------------------------------------------|
| Emitted interference | Emitted interference EN 61000-6-4 |              | Class A (Industrial area)                       |
| Noise immunity       | EN 61000-6-2                      |              | Industrial area                                 |
| zone B               |                                   | EN 61000-4-2 | ESD                                             |
|                      |                                   |              | 8kV at air discharge (degree of severity 3),    |
|                      |                                   |              | 4kV at contact discharge (degree of severity 2) |
|                      |                                   | EN 61000-4-3 | HF field immunity (casing)                      |
|                      |                                   |              | 80MHz 1000MHz, 10V/m, 80% AM (1kHz)             |
|                      |                                   |              | 1.4GHz 6.0GHz, 3V/m, 80% AM (1kHz)              |
|                      |                                   | EN 61000-4-6 | HF conducted                                    |
|                      |                                   |              | 150kHz 80MHz, 10V, 80% AM (1kHz)                |
|                      |                                   | EN 61000-4-4 | Burst, degree of severity 3                     |
|                      |                                   | EN 61000-4-5 | Surge, degree of severity 3 <sup>1</sup>        |

1) Due to the high-energetic single pulses with Surge an appropriate external protective circuit with lightning protection elements like conductors for lightning and overvoltage is necessary.

## 2.6 Use in difficult operating conditions

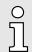

Without additional protective measures, the products must not be used in locations with difficult operating conditions; e.g. due to:

- dust generation
- chemically active substances (corrosive vapors or gases)
- strong electric or magnetic fields

## 2.7 Technical data

### 2.7.1 67K-RTP0-KB

| Order no.               | 67K-RTP0-KB                   |
|-------------------------|-------------------------------|
| Туре                    | Panel PC PPC010 IE            |
| Display                 |                               |
| Display size (diagonal) | 10.1 "                        |
| Display size (width)    | 217 mm                        |
| Display size (height)   | 136 mm                        |
| Resolution              | 800 x 1280 / 1280 x 800       |
| Aspect ratio            | 16:10                         |
| Type of display         | TFT color (262K colors)       |
| MTBF Backlights (25°C)  | 50000 h                       |
| System properties       |                               |
| Processor               | Intel Celeron Quad core 2 GHz |
| Operating system        | Windows 10 IoT Enterprise     |

Technical data > 67K-RTP0-KB

| Order no.                           | 67K-RTP0-KB                  |
|-------------------------------------|------------------------------|
| Jser software                       | Movicon 11 Win Standard      |
| Nork memory                         | 8 GB                         |
| Jser memory                         | 64 GB                        |
| Available memory (user data)        | 42 GB                        |
| SD/MMC Slot                         | -                            |
| CF Card Slot Typ II                 | -                            |
| CFast Slot                          | $\checkmark$                 |
| Time                                |                              |
| Real-time clock buffered            | $\checkmark$                 |
| Clock buffered period (min.)        | 4 y                          |
| Type of buffering                   | lithium battery              |
| _oad time for 50% buffering period  | -                            |
| _oad time for 100% buffering period | -                            |
| Accuracy (max. deviation per day)   | 10 s                         |
| Operating controls                  |                              |
| Touchscreen                         | PCAP                         |
| Touch function                      | Multi Touch                  |
| Keyboard                            | external via USB             |
| Mouse                               | external via USB             |
| nterfaces                           |                              |
| MPI, PROFIBUS-DP                    | -                            |
| MPI, PROFIBUS-DP connector          | -                            |
| Serial, COM1                        | RS232 / RS422 / RS485        |
| COM1 connector                      | Sub-D, 9-pin, male           |
| Serial, COM2                        | RS232 / RS422 / RS485        |
| COM2 connector                      | Sub-D, 9-pin, male           |
| Number of USB-A interfaces          | 3                            |
| JSB-A connector                     | USB-A (host)                 |
| Number of USB-B interfaces          | -                            |
| JSB-B connector                     | -                            |
| Number of ethernet interfaces       | 2                            |
| Ethernet                            | Ethernet 10/100/1000 MBit    |
| Ethernet connector                  | 2 x RJ45                     |
| ntegrated ethernet switch           | -                            |
| Video connectors                    | VGA SubD HD15                |
| Audio connections                   | Line out starse isoly 2 E mm |
|                                     | Line out, stereo jack 3.5 mm |
| Technical data power supply         | Line out, stereo jack 3.5 mm |

Technical data > 67K-RTP0-KB

| Order no.                               | 67K-RTP0-KB                  |
|-----------------------------------------|------------------------------|
| Power supply (permitted range)          | DC 20.428.8 V                |
| Reverse polarity protection             | $\checkmark$                 |
| Current consumption (no-load operation) | 0.12 A                       |
| Current consumption (rated value)       | 0.52 A                       |
| Inrush current                          | -                            |
| l²t                                     | 0.3 A <sup>2</sup> s         |
| Power loss                              | 13 W                         |
| Status information, alarms, diagnostics |                              |
| Status display                          | none                         |
| Supply voltage display                  | none                         |
| Mechanical data                         |                              |
| Housing / Protection class              |                              |
| Material                                | coated aluminium steel plate |
| Mounting                                | via integrated pivoted lever |
| Protection class IP front side          | IP 66                        |
| Protection class IP back side           | IP 20                        |
| Protection class NEMA front side        | -                            |
| Protection class NEMA back side         | -                            |
| Dimensions                              |                              |
| Front panel                             | 308 mm x 223 mm x 6.7 mm     |
| Rear panel                              | 292 mm x 207 mm x 54.2 mm    |
| Installation cut-out                    |                              |
| Width                                   | 297 mm                       |
| Height                                  | 212 mm                       |
| Minimum                                 | 3 mm                         |
| Maximum front panel thickness           | 12 mm                        |
| Net weight                              | 3.72 kg                      |
| Weight including accessories            | 4.52 kg                      |
| Gross weight                            | 4.52 kg                      |
| Environmental conditions                |                              |
| Operating temperature                   | -10 °C to 60 °C              |
| Storage temperature                     | -20 °C to 75 °C              |
| Certifications                          |                              |
| UL certification                        | yes                          |
| KC certification                        | -                            |

Installation

## 3 Deployment Panel PC

### 3.1 Installation

#### Overview

The Panel PC is suitable for the installation in operating tables and control cabinet fronts. The installation happens via the back. The Panel PC is provided with a fixing technique with not losable screws that allows an easy connection with a crosstip screwdriver. A fast and easy device change is possible. It is also possible to install the Panel PC in a VESA holder (VESA 75/100).

### Installation cutting

For the installation into a operating tableau and control cabinet fronts, the Panel PC requires the following front panel cutting:

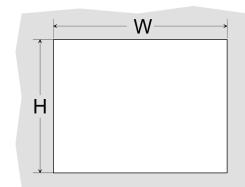

| Panel PC    | W x H in mm |
|-------------|-------------|
| 67K-RTP0-KB | 297 x 212mm |

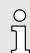

The material thickness of the installation cut-out is 3 ... 12mm.

Installation

For the installation of the panel pivoted lever are integrated. For the installation, a crosstip screwdriver is required.

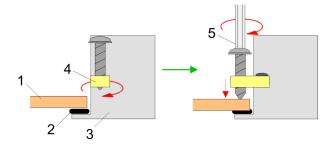

- **1.** Push the Panel PC [3] from the front side into the front panel cutting [1] until it touches the panel with the seal [2].
- 2. Rotate the pivoted lever 90 degrees to the outside [4].
- 3. Screw the screws with the crosstip screwdriver [5].

Installation of the CFast card

### Connect power supply

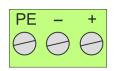

For the cabling of the power supply DC 12-30V a green plug is used. The connector is a plug with screw contacts. The plug has the following assignment:

+ DC 24V - DC 0V PE Protective earth

### 3.2 Installation of the CFast card

### Installation

The CFast card slot is located on the rear top side of the Panel PC. It is closed with a cover plate.

**1.** Remove the cover plate of the slot by removing the screws and pulling the plate.

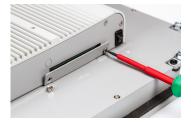

- 2. With the label facing up, insert the CFast card until it is completely seated in the slot and reinstall the cover plate.
  - ➡ After installation the CFast card is automatically recognized.

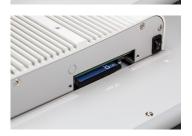

### Demounting

- **<u>1.</u>** Remove the screws.
- 2. Pull the holding plate from the card slot.
- 3. Push the CFast card to remove the card.
- **4.** Reinstall the cover plate.

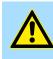

#### CAUTION

Prior to removing the CFast card, make sure the unit's power is off and disconnected from the power supply.

Commissioning

#### Commissioning 3.3

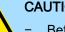

### CAUTION

- Before commissioning the device must be brought to room temperature. At condensation the device must be absolutely dry before connected to power.
- Avoid using in direct sunlight.
- After opening the control cabinet or desk, there are parts with possible \_ dangerous voltage available.
- For all signal connections only screened cables are permitted.
- Signal cables must not be let within the same cable shaft as high voltage cables.

### 3.3.1 Startup-Manager

Start screen

As soon as the Panel PC is provided by power supply, the *Startup-Manager* will be loaded. At the first startup of the *Startup-Manager* the following *start screen* appears.

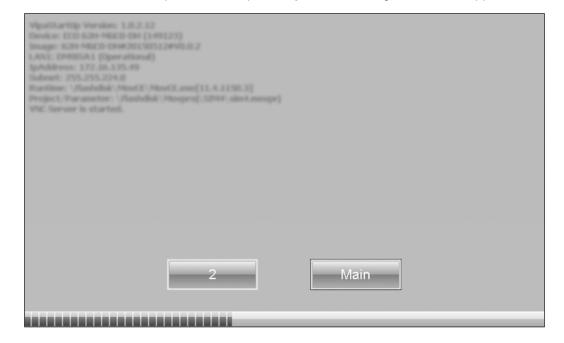

- There is a button on the *initial screen* with a counter, which counts backwards. If you click on this button within this time, the project will start. If the time expires, the project will start automatically. With the button [Main] you get to the *selection menu*.
- A delay time of 5 seconds is default. In the selection menu under [Autostart] you can adjust this time.

Selection menu

There are following buttons in the selection menu:

- Settings
- Info/Update
- Autostart
- Backup
- Exit
- Back

### **Deployment Panel PC**

Commissioning > Startup-Manager

#### Settings

| Change Password                             | _                   |              | _ | _      |
|---------------------------------------------|---------------------|--------------|---|--------|
| Old:                                        |                     |              |   |        |
| New:                                        |                     |              |   |        |
| Confirm:                                    |                     |              |   | Change |
| Control Panel                               |                     |              |   |        |
| Open                                        |                     |              |   |        |
| LAN Setting                                 | IS                  |              |   |        |
| Unified Write Filter                        |                     |              |   |        |
| UWF Settings are only accessible with admin | istrator privileges |              |   |        |
|                                             |                     | UWF Settings |   | Back   |

- In [Settings] under 'Change Settings' you can set or change a password for the Startup-Manager. The password will be requested when interrupting the start countdown. By default, no password is defined.
- In [Settings] under 'Control Panel' the system settings can be set exactly like via 'Windows Start → Windows System → Control Panel'.
- In [Settings] under 'Unified Write Filter → UWF Settings' you can make settings for the 'Unified Write Filter'. For this, the 'Unified Write Filter' must be deactivated (default).

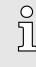

Setting and activating the 'Unified Write Filter' is only possible with administrator rights.

To do this, go back to the Windows<sup>®</sup> interface via 'Back  $\rightarrow$  Exit'and rightclick on the StartUp icon to select 'StartUp  $\rightarrow$  Run as administrator'. The StartUp icon can be found on the desktop, the taskbar and in the start menu.

| <b>Unified Write Filte</b> | r           |    |                                  |                           |         |         |
|----------------------------|-------------|----|----------------------------------|---------------------------|---------|---------|
| Volumes protected          | <b>V</b> C: | D: |                                  | Overlay Type              | RAM     | C Disk  |
| Files Exclusions           |             |    |                                  | Overlay Size              | 1024 MB |         |
|                            |             |    | Add Folder Add File Remove Entry | Overlay Warningthreshold  | 512 MB  |         |
|                            |             |    |                                  | Overlay Criticalthreshold | 1024 MB |         |
|                            |             |    |                                  | Overlay Consumption       |         | refresh |
|                            |             |    |                                  |                           |         |         |
| Registry Exclusions        |             |    | Add March                        |                           |         |         |
|                            |             |    | Add Key<br>Remove Entry          |                           |         |         |
|                            |             |    |                                  |                           |         |         |
|                            |             |    |                                  |                           |         |         |
|                            |             |    |                                  |                           |         |         |
|                            |             |    |                                  |                           |         |         |
|                            |             |    |                                  |                           |         |         |
|                            |             |    |                                  |                           |         | Back    |
|                            |             |    |                                  |                           |         |         |

Commissioning > Startup-Manager

The 'Unified Write Filter' is a tool that allows you to protect your drives from permanent writes by redirecting all writes to the respective drive to a virtual overlay. The virtual overlay is a temporary location that is deleted during a reboot or logout.

- Under 'Volumes protected', select which drive to protect (Default: C:).
- Under 'Files Exclusions' and 'Registry Exclusions', select files or registry entries to be excluded from write protection. Only sub-keys of the following main keys can be entered under the entries for the 'Registry Exclusions':
  - HKEY\_LOCAL\_MACHINE\BCD0000000
  - HKEY\_LOCAL\_MACHINE\SYSTEM
  - HKEY\_LOCAL\_MACHINE\SOFTWARE
  - HKEY\_LOCAL\_MACHINE\SAM
  - HKEY\_LOCAL\_MACHINE\SECURITY
  - HKEY\_LOCAL\_MACHINE\COMPONENTS
- Under 'Overlay Type', select where the overlay is to be stored (default: RAM) and under 'Overlay Size', select how much storage space is reserved for it (default: 1024MB).
- Select the appropriate thresholds under 'Overlay Warningthreshold' resp. 'Overlay Criticalthreshold'. Under 'Overlay Consumption' you can see how much memory has already been consumed.
- Info/Update (firmware)
   To execute the firmware update press the button [Info/Update]. After clicking [Info/Update] the current image is displayed under 'Image Version' with panel name, creation date and version number. With [Create Screenshot] you can make a screen shot of the panel information and select a destination for its storage.
  - To execute the firmware update an external keyboard and an USB stick (memory size 8GB) is necessary. The new image file for your Panel PC should be on the USB stick. You will find the file and a detailed description of the firmware update on → www.yaskawa.eu.com under 'Service & Training → Download Center'.

#### Autostart

With [Autostart] you define which runtime and which project will be started automatically together with the panel startup.

| Runtime Start                                                                 |                   |      |        |      |
|-------------------------------------------------------------------------------|-------------------|------|--------|------|
| Runtime Path                                                                  |                   |      |        |      |
| C∴Program Files (#86) Yaskawa'HMI Editor 11.6'moviconRunTime.exe[11.6.1203.3] |                   |      |        |      |
| Project Path / Parameter                                                      |                   |      |        |      |
| C:\Users\YASKAWA\Documents\Movicon\SIM4_Win10\sim4_win10.movprj               |                   |      |        |      |
| Delay Time [seconds]                                                          | Rotation          |      |        |      |
| + 5 -                                                                         | ⊙ 0* ○ 90*        | 180* | C 270* |      |
| Program Start                                                                 |                   |      |        |      |
| Name Action                                                                   |                   |      |        |      |
|                                                                               |                   |      | +      | Edit |
|                                                                               |                   |      |        |      |
|                                                                               |                   |      | -      |      |
|                                                                               |                   |      |        |      |
| Autostart                                                                     |                   |      |        |      |
| VNC Server                                                                    | Autostart StartUp |      |        |      |
| Movicon TCP Upload Server                                                     |                   |      |        | Back |

- With [...] at 'Runtime path' res. 'Project path' all existing runtimes res. projects on the panel and the storage media will be listed.
- Under 'Delay Time' you can adjust a delay time > 0 by using the buttons [+] and [-]. 5 seconds are default.

Commissioning > Firmware update

- Via 'Rotation' the orientation of the panel can be changed.
- Via 'Program Start' with [+] you can add programmes, which have to start automatically.

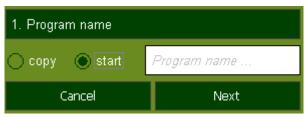

1. Select 'Start' and assign a name for the program.

| 2. Source Path                    |      |  |
|-----------------------------------|------|--|
| \Flashdisk\VIPA Tools\AddFont.exe |      |  |
| Back                              | Next |  |

2. Upload your program with [...].

| 3. Parameter (optional)             |  |  |
|-------------------------------------|--|--|
| \Flashdisk\\VIPA Tools\SIMFANG0.TTF |  |  |
| Back Finish                         |  |  |

- **3.** You can optionally set parameters.
- 4. Exit with [Finish].
- With 'Copy' [...] files can be copied on the panel from a source path to a destination path.
- With 'Autostart' you can select the automatic startup of the Movicon-TCP upload server, the VNC server und the Startup-Manager. With [Back] you can return to the select menu.

Backup By default, the configuration of the Startup-Manager, the registry settings for the backlight, the local settings and the LAN settings will be saved by [Backup] in 'Flashdisk → Backup'. The name of the backup file is "backup.bkv". Which settings will be saved and the storage location are defined in the file "ToDoList.xml" under 'Flashdisk → VipaStartup'. These can be adjusted accordingly. The Startup-Manager will be closed by [Exit] and the system returns to the Windows® Exit screen. Back With [Back] you get back to the start screen of the Startup-Manager.

#### 3.3.2 Firmware update

#### Firmware update without To execute the firmware update an external keyboard and an USB stick (memory Startup Manager size 8GB) is necessary. The new image file for your Panel PC should be on the USB stick. You will find the file and a detailed description of the firmware update on *→ www.yaskawa.eu.com* under 'Service & Training → Download Center'.

Commissioning > Firmware update

| Firmware update with                                      | In the "Startup Manager", run the Firmware update of your Panel PCs via the [Info/                                                                                                    |
|-----------------------------------------------------------|----------------------------------------------------------------------------------------------------|
| Startup Manager                                           | Update] button.                                                                                                    |
| Reactivation of Windows 10<br>IoT after a firmware update | By default, Windows 10 IoT Enterprise is automatically activated the first time it is con-<br>nected to the Internet. An active internet connection is required for this. If there is no<br>internet connection, the device remains in the "Referred activation state"; this does not<br>result in any functional restrictions. |

Connection to a PLC system

### 3.4 Connection to a PLC system

Overview

- For the inclusion into your PLC system several HMI/SCADA project-engineering platforms are at your disposal that has to be installed at an external PC. Here you may create your project, where appropriate simulate it and transfer it to the Panel PC that you've entered before. Via the at the Panel PC pre-installed runtime version of the HMI/SCADA project engineering platforms your project is run able.
- By using the according communication driver, the Panel PC supports connecting options to the PLC via Ethernet.
- During operation your operating device communicates with the according PLC and reacts to the application courses in the PLC according to the configured processes. Via dialogues configured before, process values may be monitored graphically, altered and evaluated.

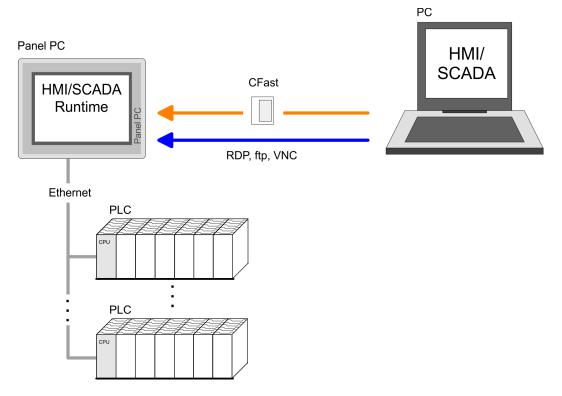

## 3.5 Operating system Windows 10 IoT Enterprise

3.5.1 General

Windows<sup>®</sup> IoT, formerly Windows<sup>®</sup> Embedded, is a family of operating systems from Microsoft designed for use in embedded systems. Windows<sup>®</sup> 10 IoT Enterprise is a full version of Windows<sup>®</sup> 10 that delivers enterprise manageability and security to IoT solutions.

Features

- ftp, und VNC-Server
  - RDP (Remote Desktop Protocol)
- Internet Explorer 11
- Microsoft XPS Document Writer
- Microsoft Print to PDF
- Mouse pointer
- USB keyboard driver

| Differences to the standard<br>Windows <sup>®</sup> operation | Please regard that for the deployment of Windows <sup>®</sup> 10 IoT Enterprise a thorough knowl-<br>edge of operating Windows <sup>®</sup> are assumed. Here are only shown the differences to a<br>"standard" Windows <sup>®</sup> operating system.   |
|---------------------------------------------------------------|----------------------------------------------------------------------------------------------------|
| Pen entry                                                     | You're operating the Panel by means of a pencil for capacitive touch screen res. with the finger. When touching an area at the touch screen this area is recognized and the program reacts accordingly. The following types of entry are differentiated: |
|                                                               | Double click                                                                                                    |
|                                                               | A double click has to be executed like mouse operation by touching the area at the screen twice. A double click on an object opens res. executes this.                                                                                                   |
|                                                               | Drag                                                                                                    |
|                                                               | By tapping on an object and then dragging you may move the object on the screen.<br>If no object is selected, a frame is created by the dragging that selects the touched<br>objects.                                                                    |
| Mouse functions                                               | In this version mouse functions are fully supported. As soon as the touch screen is touched with the pen, a mouse pointer is shown on the desktop at the pen position.                                                                                   |
| Navigation within the dialog<br>window                        | The windows may be moved via the head bar. Here you may also find the [OK] button to confirm entries and the [X] button for exiting the dialog.                                                                                                    |

#### Exit Windows<sup>®</sup> 10 IoT Enterprise (shut down)

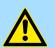

#### CAUTION

Always shut down Windows<sup>®</sup> properly before switching off the supply voltage! Simply switching off the supply voltage can lead to malfunctions in the operating system!

You have the following options, among others, to shut down Windows<sup>®</sup> 10 IoT:

- via the Windows<sup>®</sup> start menu 'Start → Power → Shut down'
- via the power switch of the Panel PC → 'Top view' ...page 11
- remotely controlled via the remote power switch connection on the Panel PC remote Power switch connection (SW)' ...page 15

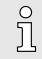

If a proper shut down cannot be guaranteed before the power is switched off, it is strongly recommended to connect an uninterruptible power supply (UPS). In the event of a power failure, this continues to supply the Panel PC until it can be shut down properly.

### 3.5.2 Structure

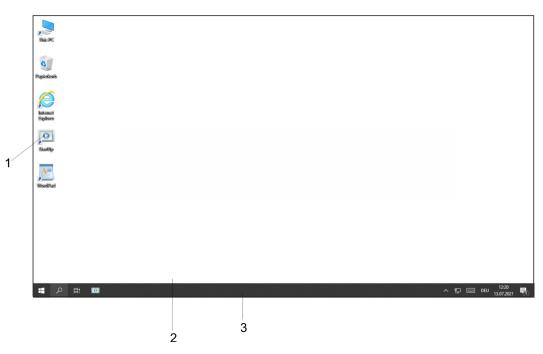

| 1 | Icon     | Via icons on the desktop you gain direct access to the application related to the icon.                                                                                                    |
|---|----------|----------------------------------------------------------------------------------------------------|
| 2 | Desktop  | The desktop is the screen that is shown after login at Windows <sup>®</sup> . It contains e.g. links to the mostly used applications res. system components.                                                                  |
| 3 | Task bar | The task bar is part of the desktop. When opening an application, a document<br>or a window, every running object is displayed as button on the task bar. Via this<br>buttons you may easily change between the open windows. |

#### Task bar

Basically the taskbar has the following structure:

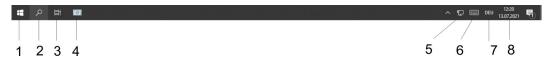

| 1 | Windows Start button | This button offers you access to all components of your Panel PC such as applications, system settings, file browser etc.                                              |
|---|----------------------|----------------------------------------------------------------------------------------------------|
| 2 | Search               | Type here to search.                                                                                                    |
| 3 | Task view            | For every open application a button is to be found in the task bar. The switch between the applications is performed via this buttons.                                 |
| 4 | Startup-Manager      | The Startup-Manager is shown.                                                                                                    |
| 5 | Network connection   | As soon as your Panel PC is connected via Ethernet you can see here the Ethernet address. If there is no connection via Ethernet, the symbol is displayed crossed out. |
| 5 | Touch keyboard       | This button displays a Touch keyboard at the screen.                                                                                                    |
| 6 | Keyboard layout      | If you've connected a keyboard you may choose the requested language layout via this button.                                                                           |
| 8 | Time, Date           | This area shows time and date that you may change via double click.                                                                                                    |

#### Software keyboard

The button [Software keyboard] allows you to select a software keyboard. The software keyboard allows you to enter key entries without connecting an external keyboard. As soon as an entry is required the software keyboard is automatically shown.

\_\_\_ Select the button [Software keyboard] in the lower right corner of the login screen. → 'Task bar' ...page 32

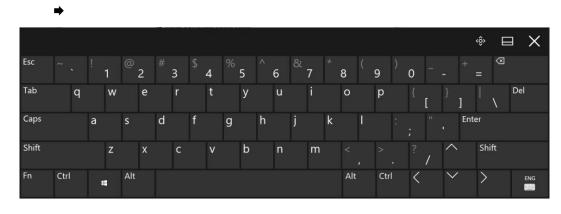

### **Control Panel**

The description of the *Control Panel* components relevant for operating the Panel PC can be found in the following:

- Change display language Per default, the PC is delivered with the display language "English". You can change the language in 'Windows Start → Settings → Time and Language → Language'.
- Ethernet parameters

The dialog field for pre-setting an Ethernet address can be found in *Windows Start*  $\rightarrow$  *Settings*  $\rightarrow$  *Network and Internet*  $\rightarrow$  *Network and Sharing Center*  $\rightarrow$  *Change adapter settings*'. By double-click on the network the dialog window for network properties opens. Here you can enter the Ethernet address via [Properties] after double-click on [Internet Protocol Version ..]. The default setting is address assignment via DHCP.

Switch function

If you select both Ethernet adapters under *Windows Start*  $\rightarrow$  *Settings*  $\rightarrow$  *Network and Internet*  $\rightarrow$  *Ethernet*  $\rightarrow$  *Change adapter settings'*, you can establish a network bridge via *Bridge Connections'* in the context menu. A further Ethernet adapter called *Network Bridge'* will be displayed. Here you can make all settings.

System properties

Via 'Windows Start  $\rightarrow$  Settings  $\rightarrow$  System  $\rightarrow$  Info' you receive information about the version of the current Windows<sup>®</sup> operating system and the copyright.

Allow remote access

By default, remote access to the Panel PC is disabled. For release, open the window 'Remote desktop' via 'Windows Start  $\rightarrow$  Settings  $\rightarrow$  System' and activate 'Enable remote access'.

#### Automatically user registration after booting

Disable automatic log-in

By default, the Panel PC automatically logs in with the user name *Yaskawa* and the password *vipatp*. If the user needs to enter name and password to use the Panel PC, the procedure is as follow:

**1.** ► Type "control userpasswords2" under *Windows Start* → *Windows System* → *Command Prompt'*. Confirm with [Enter].

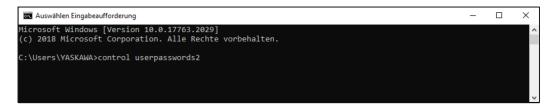

➡ The 'User Accounts' window opens.

| User Accounts                                                  |                                                                                                    |                     | ×                   |  |
|----------------------------------------------------------------|----------------------------------------------------------------------------------------------------|---------------------|---------------------|--|
| Users Advanced                                                 |                                                                                                    |                     |                     |  |
|                                                                | Use the list below to grant or deny users access to your computer,<br>and to change passwords and other settings. |                     |                     |  |
| Users must <u>e</u> nter a user na<br>Users for this computer: | me and passwo                                                                                                    | rd to use this com  | iputer.             |  |
| User Name                                                      | Group                                                                                                    | 0                   |                     |  |
| 💐 YASKAWA                                                      | Admi                                                                                                    | nistrators; Users   |                     |  |
|                                                                | A <u>d</u> d                                                                                                    | <u>R</u> emove      | Pr <u>o</u> perties |  |
| Password for YASKAWA                                           |                                                                                                    |                     |                     |  |
| To change your pa<br>Password.                                 | assword, press (                                                                                                  | Ctrl-Alt-Del and se | elect Change        |  |
|                                                                |                                                                                                    | Reset <u>P</u> a    | ssword              |  |
|                                                                | O                                                                                                    | Cancel              | Apply               |  |

- 2. In the opening dialog window check the box 'User must enter a user name and password to use this computer.' and confirm with [Apply]. You can also change the password in this section under [Reset Password] at any time.
  - At the next start-up the user has to select the user name and enter the 'Password'.

### Enable automatic log-in

**1.** Type "control userpasswords2" under *Windows Start* → *Windows System* → *Command Prompt'*.

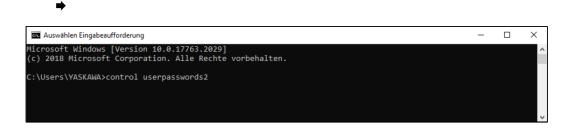

2. In the opening dialog window uncheck the box 'User must enter a user name and password to use this computer' and choose the user which should be automatically logged in after booting. Confirm with [Apply].

| ars Advanced                   |                                                                              |        |
|--------------------------------|------------------------------------------------------------------------------|--------|
| ers Advanced                   |                                                                              |        |
|                                | w to grant or deny users access to your comp<br>asswords and other settings. | puter, |
| Users must <u>e</u> nter a use | r name and password to use this computer.                                    |        |
| sers for this computer:        |                                                                              |        |
| User Name                      | Group                                                                        |        |
| 😫 yaskawa                      | Administrators; Users                                                        |        |
|                                |                                                                              |        |
|                                | A <u>d</u> d <u>R</u> emove Pr <u>o</u> j                                    | pertie |
| Password for YASKAWA           |                                                                              | pertie |
| Password for YASKAWA           |                                                                              |        |
| Password for YASKAWA           |                                                                              | ange   |

3.

| - |
|---|
|---|

| ♪ | The | wind | ow | for | en | tering | g the | login | data | opens | • |
|---|-----|------|----|-----|----|--------|-------|-------|------|-------|---|
|---|-----|------|----|-----|----|--------|-------|-------|------|-------|---|

| Automa   | tically sign in                                                                                                    | ×         |  |  |  |
|----------|----------------------------------------------------------------------------------------------------|-----------|--|--|--|
| <b>P</b> | You can set up your computer so that users do not have to type a user<br>name and password to sign in. To do this, specify a user that will be<br>automatically signed in below: |           |  |  |  |
| User na  | me:                                                                                                    | YASKAWA   |  |  |  |
| Passwo   | rd:                                                                                                    |           |  |  |  |
| Confirm  | Password:                                                                                                    |           |  |  |  |
|          |                                                                                                    | OK Cancel |  |  |  |

- 4. Enter the 'Password' for the selected user. Confirm with [OK] and in the next window again with [OK].
  - ➡ The next start-up takes place without requesting the log-in data.

4.1 Overview

| In this chapter you will find information, required for calling the BIOS setup and the |
|----------------------------------------------------------------------------------------|
| possible settings.                                                                     |

- The BIOS (Basic Input and Output System) setup program is a menu driven utility that enables you to make changes to the system configuration and tailor your system to suit your individual work needs. It is a ROM-based configuration utility that displays the system's configuration status and provides you with a tool to set system parameters.
- These parameters are stored in non-volatile battery-backed-up CMOS RAM that saves this information even when the power is turned off. When the system is turned back on, the system is configured with the values found in CMOS.
- With easy-to-use pull down menus, you can configure such items as:
  - Hard drives, diskette drives, and peripherals
  - Video display type and display options
  - Password protection from unauthorized use
  - Power management features

| Configure the BIOS | This program should be executed | I under the following conditions: |
|--------------------|---------------------------------|-----------------------------------|
|--------------------|---------------------------------|-----------------------------------|

- Changing the system configuration
- A configuration error is detected by the system and you are prompted to make changes to the setup program
- Resetting the system clock
- Redefining the communication ports to prevent any conflicts
- Making changes to the power management configuration
- Changing the password or making other changes to the security setup

Normally, CMOS setup is needed when the system hardware is not consistent with the information contained in the CMOS RAM, whenever the CMOS RAM has lost power or the system features need to be changed.

**Default Configuration** Most of the configuration settings are either predefined according to the 'Load Optimal Defaults' settings which are stored in the BIOS or are automatically detected and configured without requiring any actions. There are a few settings that you may need to change depending on your system configuration.

**Entering BIOS setup** When the system is powered on, the BIOS will enter the Power-On Self Test (POST) routines. These routines perform various diagnostic checks; if an error is encountered, the error will be reported in one of two different ways:

- If the error occurs before the display device is initialized, a series of beeps will be transmitted.
- If the error occurs after the display device is initialized, the screen will display the error message.

Powering on the computer and immediately pressing [Del] allows you to enter Setup.

**Selection boot medium** Powering on the computer and immediately pressing *[F7]* allows you, as long as the loading screen is shown, to change to the boot medium selection.

Main

|                    | Legends             |                                                                                                    |
|--------------------|---------------------|----------------------------------------------------------------------------------------------------|
|                    | Key                 | Function                                                                                                    |
|                    | $\leftrightarrow$   | Moves the highlight left or right to select a menu                                                                                                    |
|                    | $\wedge \downarrow$ | Moves the highlight up or down between submenus or fields                                                                                                    |
|                    | Ecs                 | Exits the BIOS setup utility                                                                                                    |
|                    | + -                 | Scrolls forward or backward through the values or options of the highlighted field                                                                                            |
|                    | Tabulator           | Selects a field                                                                                                    |
|                    | F1                  | Displays General Help                                                                                                    |
|                    | F2                  | Load previous values                                                                                                    |
|                    | F3                  | Load optimized default values                                                                                                    |
|                    | F4                  | Saves and exits the setup program                                                                                                    |
|                    | Enter               | Enters the highlighted submenu. When ▶ appears on the left of a particular field, it indicates that a submenu which contains additional options are available for that field. |
|                    |                     |                                                                                                    |
| BIOS setup utility | Main                | Basic system configuration                                                                                                    |
|                    | Advanced            | Extended system configuration                                                                                                    |
|                    | Chipset             | Configuration chipset                                                                                                    |
|                    | Boot                | Boot sequence                                                                                                    |
|                    | Security            | Security settings                                                                                                    |
|                    | Save and Exit       | Save and exit                                                                                                    |
|                    |                     |                                                                                                    |

## 4.2 Main

The Main menu is the first screen that you will see when you enter the BIOS setup utility.

## **BIOS Setup**

Advanced

|              |                                                                                                    |                                                                                         | Advanced                                                                                                    |
|--------------|----------------------------------------------------------------------------------------------------|-----------------------------------------------------------------------------------------|----------------------------------------------------------------------------------------------------|
|              | Aptio Setup Utility -                                                                                                    | Copyright (C) 2013 America                                                              | n Megatrends, Inc.                                                                                                    |
|              | Main Advanced Chip                                                                                                    |                                                                                         | Save & Exit                                                                                                    |
|              | BIOS Information<br>BIOS Vendor<br>Core Version<br>Compliancy<br>Project Version<br>Build Date and Time                                                                 | American Megatrends<br>5.009<br>UEFI 2.3; PI 1.2<br>A200A007 x64<br>10/24/2014 12:00:26 | Set the Date. Use Tab to switch<br>between Date elements.                                                                                                    |
|              | CPU Configuration<br>Microcode Patch                                                                                                    | 901                                                                                     |                                                                                                    |
|              | Memory Information<br>Total Memory                                                                                                    | 2048 MB                                                                                 |                                                                                                    |
|              | System Date<br>System Time                                                                                                    | [Tue 07/09/2019]<br>[12:01:07]                                                          | → Select Screen<br>↑1: Select Item<br>Enter: Select<br>+/-: Change Opt.<br>F1: General Help<br>F2: Previous Values<br>F3: Optimized Defaults<br>F4: Save & Exit<br>ESC: Exit |
| System Date  | Version 2.16.1242.<br>The date format is <i>day month/da</i>                                                                                                    | Copyright (C) 2013 American M<br><i>te/year</i> an.                                     | Megatrends, Inc.                                                                                                    |
|              | <ul> <li>Day displays a day, from Mon</li> <li>Month displays the month, fro</li> <li>Date displays the date, from 7</li> <li>Year displays the year, from 1</li> </ul> | day to Sunday.<br>m January to December.<br>I to 31.                                    |                                                                                                    |
| System Time  | The time format is <i>hour:minute:s</i>                                                                                                    | econd.                                                                                  |                                                                                                    |
|              | <ul> <li>hour displays hours from 00 to</li> <li>minute displays minutes from</li> <li>second displays seconds from</li> </ul>                                          | 00 to 59.                                                                               |                                                                                                    |
| 4.3 Advanced |                                                                                                    |                                                                                         |                                                                                                    |
|              | This menu allows you to configur<br>figure the CPU and the periphery                                                                                                    |                                                                                         | unctions. Here you can con-                                                                                                    |

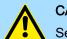

#### CAUTION

Setting incorrect field values may cause the system to malfunction.

Advanced

| L                                                                                                    | Aptio Setup U                                             | tility - Cop | yright (C) 20 | 13 America | n Megatrends, Inc.                                                                                                    |
|----------------------------------------------------------------------------------------------------|-----------------------------------------------------------|--------------|---------------|------------|----------------------------------------------------------------------------------------------------|
| Main                                                                                                    | Advanced                                                  | Chipset      | Security      | Boot       | Save & Exit                                                                                                    |
| <ul> <li>ACPI Setting</li> <li>IT8786E Sup</li> <li>Hardware M</li> <li>CPU Configu</li> <li>PPM Configu</li> <li>IDE Configu</li> <li>USB Configu</li> </ul> | per IO Configu<br>lonitor<br>aration<br>uration<br>ration |              |               |            | System ACPI Parameters.         →+-: Select Screen         ↑1: Select Item         Enter: Select         +>: Change Opt.         F1: General Help         F2: Previous Values         F3: Optimized Defaults         F4: Save & Exit         ESC: Exit |
|                                                                                                    | Version 2.10                                              | 5.1242. Copy | right (C) 201 | 3 American | Megatrends, Inc.                                                                                                    |

#### Submenu "ACPI Settings"

This section is used to configure *Advanced Configuration and Power Interface (ACPI)* Settings.

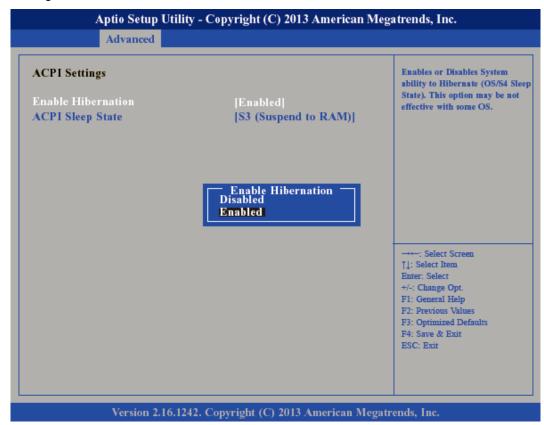

Enable Hibernation

Enables or disables (default) system ability to hibernate (S4 Sleep State).

Advanced

#### ACPI Sleep State

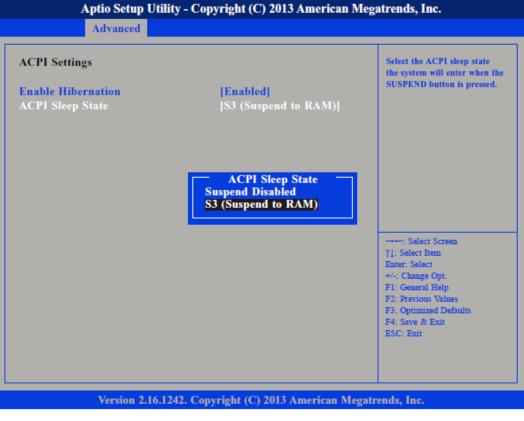

Select the highest ACPI Sleep State the system will enter when the suspend button is pressed.

| Suspend Disabled    | Sleep state disabled                                         |
|---------------------|--------------------------------------------------------------|
| S3 (Suspend to RAM) | Standby mode enabled, Windows saves the system state in RAM. |

Submenu "IT8786E Super IO Configuration" This section is used to configure serial ports.

Advanced

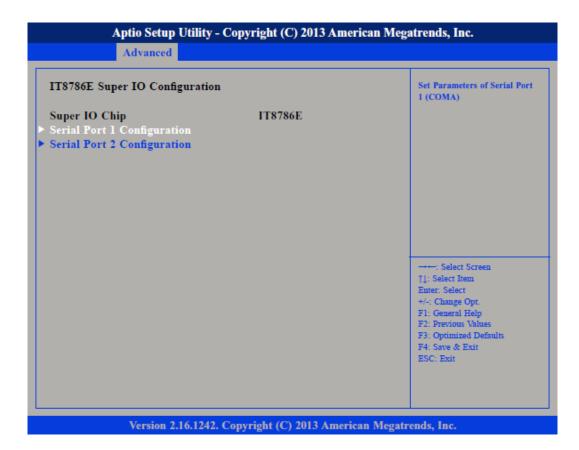

Super IO Chip

Displays the Super I/O Chip used on the board.

Submenu "Serial Port 1 Configuration" This section is used to configure serial port 1.

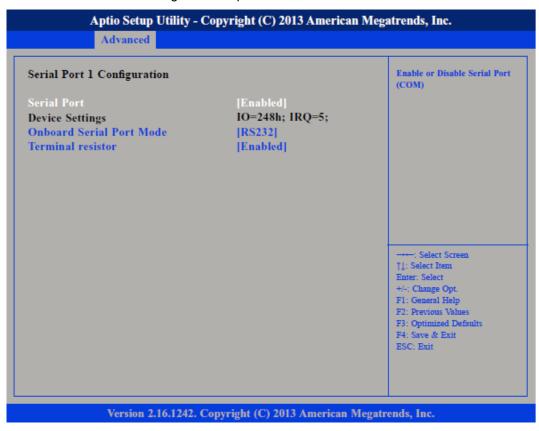

|                          |                                                                      |                                                        | Advanced                                                                                                    |
|--------------------------|----------------------------------------------------------------------|--------------------------------------------------------|----------------------------------------------------------------------------------------------------|
| Serial Port              | Enables or disabl                                                    | les the serial port.                                   |                                                                                                    |
|                          | Disabled                                                             | Serial port is not available                           |                                                                                                    |
|                          | Enabled                                                              | (default) Serial port is available                     |                                                                                                    |
| Device Settings          | Selects an optima                                                    | al setting for the Super IO Device.                    |                                                                                                    |
| Onboard Serial Port Mode | This field is used<br>RS485 or RS485                                 | to configure the mode of serial port 0 as RS2<br>AUTO. | 32 (default), RS422,                                                                                                    |
| Terminal resistor        | Enables or disabl                                                    | les the terminal resistor.                             |                                                                                                    |
|                          | Disabled                                                             | Terminal resistor not activated                        |                                                                                                    |
|                          | Enabled                                                              | (default) Terminal resistor activated                  |                                                                                                    |
| Submenu "Serial Port 2   | This section is us                                                   | ed to configure serial port 2.                         |                                                                                                    |
| Configuration"           | Apt                                                                  | tio Setup Utility - Copyright (C) 2013 American Me     | egatrends, Inc.                                                                                                    |
|                          | А                                                                    | dvanced                                                |                                                                                                    |
|                          | Serial Port 2 Co                                                     | onfiguration                                           | Enable or Disable Serial Port                                                                                                    |
|                          | Serial Port<br>Device Settings<br>Onboard Serial<br>Terminal resiste |                                                        | (COM)                                                                                                    |
|                          |                                                                      |                                                        | →→→: Select Screen []: Select Item Enter: Select +/-: Change Opt. F1: General Help F2: Previous Values F3: Optimized Defaults F4: Save & Exit ESC: Exit |
|                          |                                                                      | Version 2.16.1242. Copyright (C) 2013 American Meg     | atrends, Inc.                                                                                                    |
|                          |                                                                      |                                                        |                                                                                                    |
| Serial Port              | Enables or disabl                                                    |                                                        |                                                                                                    |
|                          | Disabled                                                             | Serial port is not available                           |                                                                                                    |
|                          | Enabled                                                              | (default) Serial port is available                     |                                                                                                    |
| Device Settings          | Selects an optima                                                    | al setting for the Super IO Device.                    |                                                                                                    |
| Onboard Serial Port Mode | This field is used<br>RS485 or RS485                                 | to configure the mode of serial port 1 as RS2<br>AUTO. | 32, RS422 (default),                                                                                                    |

| Advanced              |                                                                                                    |                                                   |                                                                                                    |  |  |
|-----------------------|----------------------------------------------------------------------------------------------------|---------------------------------------------------|----------------------------------------------------------------------------------------------------|--|--|
| Terminal resistor     | Enables or disables the terminal resistor.                                                                   |                                                   |                                                                                                    |  |  |
|                       | Disabled                                                                                                    | Terminal resistor not activated                   |                                                                                                    |  |  |
|                       | Enabled                                                                                                    | (default) Terminal resistor activated             |                                                                                                    |  |  |
| Submenu "H/W Monitor" | This section <i>'Pc Hea</i> tages.                                                                           | <i>Ith Status</i> ' is used to configure the ha   | rdware temperature and vol-                                                                                                    |  |  |
|                       |                                                                                                    | Getup Utility - Copyright (C) 2013 Americ<br>need | an Megatrends, Inc.                                                                                                    |  |  |
|                       | Pc Health Status<br>CPU temperature<br>System temperature<br>SYS Fan Speed<br>VCore<br>VCC12<br>VCC5<br>VCC3 | : +36 C                                           | →→ : Select Screen<br>]: Select Item<br>Enter: Select<br>+→: Change Opt.<br>F1: General Help<br>F2: Previous Values<br>F3: Optimized Defaults<br>F4: Save & Exit<br>ESC: Exit |  |  |
|                       | Vers                                                                                                    | ion 2.16.1242. Copyright (C) 2013 American        | Megatrends, Inc.                                                                                                    |  |  |

Submenu "CPU Configuration"

**BIOS Setup** 

This section is used to configure the CPU.

HMI

44

Advanced

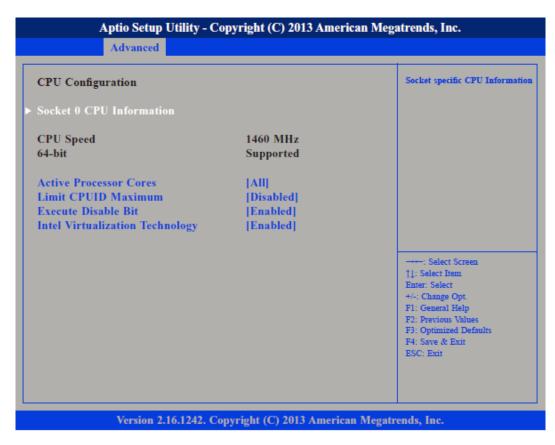

| Active Processors Cores                           | Select the                 | number of cores to enable in each processor package.                                                                                                    |
|---------------------------------------------------|----------------------------|----------------------------------------------------------------------------------------------------|
| Limit CPUID Maximum                               | default is o<br>systems. I | <i>D</i> instruction of some newer CPUs will return a value greater than 3. The disabled because this problem does not exist in the Windows series operating if you are using an operating system other than Windows, this problem may avoid this problem, enable this field to limit the return value to 3 or less than 3. |
|                                                   | Disabled                   | (default) All of the CPUID functions are supported.                                                                                                    |
|                                                   | Enabled                    | Limit the return value to 3 or less than 3.                                                                                                    |
| Execute Disable Bit                               | XD can pr                  | event certain classes of malicious buffer overflow attacks.                                                                                                    |
|                                                   | Enabled                    | Permit the switching on of the execute disable function by the OS.                                                                                                    |
|                                                   | Disabled                   | Prevents the switching on of the execute disable function by the OS; it will force the XD feature flag to always return to 0.                                                                                                    |
| Intel <sup>®</sup> Virtualization Tech-<br>nology | Enables o                  | r disables Intel Virtualization Technology.                                                                                                    |
| Submenu "Socket 0 CPU<br>Information"             | Display int                | formation on the CPU installed on socket 0.                                                                                                    |

Advanced

| Advanced                                                                                                    |                                                                                       |                                                                                                    |
|----------------------------------------------------------------------------------------------------|---------------------------------------------------------------------------------------|----------------------------------------------------------------------------------------------------|
| Socket 0 CPU Information                                                                                                    |                                                                                       |                                                                                                    |
| ntel(R) Atom(TM) CPU E3826<br>CPU Signature<br>Microcode Patch<br>Max CPU Speed<br>Min CPU Speed<br>Processor Cores<br>ntel HT Technology | 6 @ 1.46GHz<br>30679<br>901<br>1460 MHz<br>533 MHz<br>2<br>Not Supported<br>Supported |                                                                                                    |
| Intel VT-x Technology<br>L1 Data Cache<br>L1 Code Cache<br>L2 Cache<br>L3 Cache                                                           | 24 kB x 2<br>32 kB x 2<br>512 kB x 1<br>Not Present                                   | →→→: Select Screen<br>↑↓: Select Item<br>Enter: Select<br>+/-: Change Opt.<br>F1: General Help<br>F2: Previous Values<br>F3: Optimized Defaults<br>F4: Save & Exit<br>ESC: Exit |
| Version 2.16.124                                                                                                    | 2. Copyright (C) 2013 American 1                                                      | Megatrends. Inc.                                                                                                    |

Submenu "PPM Configuration" This section is used to configure the *Processor Power Management (PPM)* configuration.

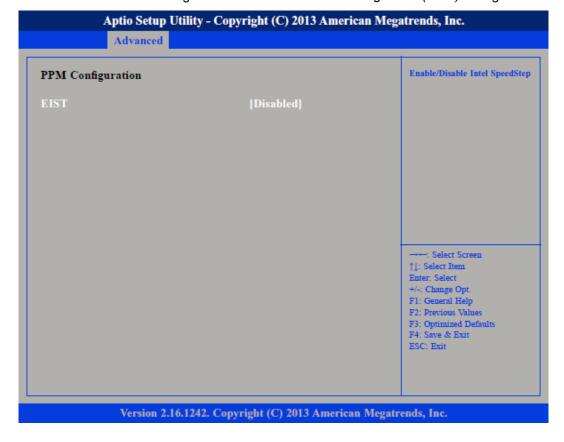

Enables or disables Intel® SpeedStep.

tion"

Submenu "IDE Configura-

Enable / Disable Serial ATA

: Select Screen

11: Select Item Enter: Select

> Change Opt eral Helr

F2: Previous Val F3: Optimized Defaults F4: Save & Exit ESC: Exit

Advanced

Aptio Setup Utility - Copyright (C) 2013 American Megatrends, Inc. Advanced IDE Configuration [Gen2] SATA Speed Support SATA Mode [IDE Mode] Serial-ATA Port 0 [Enabled] SATA Port0 HotPlug [Disabled] Serial-ATA Port 1 [Enabled] SATA Port1 HotPlug [Disabled] SATA Port0 TOSHIBA MQ01AB (320.0GB) SATA Port1 Not Present Version 2.16.1242. Copyright (C) 2013 American Megatrends, Inc. Enables or disables SATA controller. Serial-ATA (SATA) SATA Speed Support Configures the SATA controller as Gen1 or Gen2. SATA Mode Configures the SATA as IDE or AHCI mode. IDE This option configures the serial ATA drives as parallel ATA physical storage device. AHCI This option configures the serial ATA drives to use AHCI (Advanced Host Controller Interface). AHCI allows the storage driver to enable the advanced serial ATA features which will increase storage performance. Serial-ATA Port 0 Enables or disables SATA port 0. SATA Port0 HotPlug Enables or disables Hot Pluggable Support on SATA port 0. Serial-ATA Port 1 Enables or disables SATA port 1. SATA Port1 HotPlug Enables or disables Hot Pluggable Support on SATA port 1.

This section is used to configure the IDE devices.

This section is used to configure USB devices, such as keyboard, mouse and hub.

Submenu "USB Configura-

tion"

Advanced

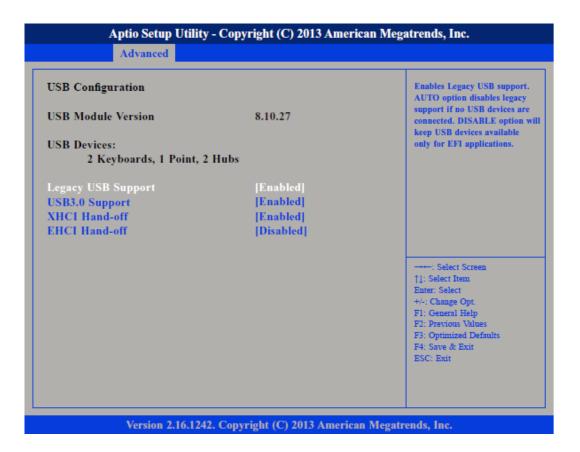

| Legacy USB Support     | Support of | USB keyboard, mouse and storage media in EFI and DOS environments.                                                                                     |
|------------------------|------------|----------------------------------------------------------------------------------------------------|
|                        | Enable     | (Default) Enables Legacy USB.                                                                                                    |
|                        | Auto       | Disables Legacy USB Support when no USB devices are connected.                                                                                         |
|                        | Disable    | Keeps USB devices available only for EFI applications.                                                                                                 |
| USB3.0 Support         | Enabled    | (Default) Enables USB 3.0 controller support.                                                                                                    |
|                        | Disabled   | Disables USB 3.0 controller support.                                                                                                    |
|                        | E I.I. I   |                                                                                                    |
| XHCI Hand-off and EHCI | Enabled    | Enables XHCI (USB 3.0) or EHCI (USB 2.0) support.                                                                                                    |
| Hand-off               | Disabled   | Disables XHCI (USB 3.0) or EHCI (USB 2.0) support.                                                                                                    |
|                        | ĵ          | When installing Windows 7 from USB, USB 3.0 will not be supported.<br>Please disable XHCI and enable EHCI to allow USB installation of Win-<br>dows 7. |

# 4.4 Chipset

| Advanced<br>ontrol Select Fro<br>h/Off Reverse<br>mming Reverse<br>mming Control<br>mming Select | om<br>By                | Security<br>[Tact Switch]<br>[Normal]<br>[Normal]<br>[Manual]<br>[100%] | Boot Sa                                       | ve & Exit<br>Pyroelectric sensor or Tact<br>Switch                                                                                                    |
|--------------------------------------------------------------------------------------------------|-------------------------|-------------------------------------------------------------------------|-----------------------------------------------|----------------------------------------------------------------------------------------------------|
| n/Off Reverse<br>mming Reverse<br>mming Control<br>mming Select                                  | Ву                      | [Normal]<br>[Normal]<br>[Manual]                                        |                                               |                                                                                                    |
| e                                                                                                |                         |                                                                         |                                               |                                                                                                    |
|                                                                                                  |                         |                                                                         |                                               |                                                                                                    |
|                                                                                                  |                         |                                                                         |                                               | → ←: Select Screen<br>†1: Select Item<br>Enter: Select<br>+/-: Change Opt.<br>F1: General Help<br>F2: Previous Values<br>F3: Optimized Defaults<br>F4: Save & Exit<br>ESC: Exit         |
| Version 2.16.1                                                                                   | 242. Copyri             | ght (C) 2013 A                                                          | merican Megat                                 |                                                                                                    |
| TION<br>ng incorrect fi                                                                          | eld values              | may cause t                                                             | the system to                                 | o malfunction.                                                                                                    |
|                                                                                                  | TION<br>ng incorrect fi | TION<br>ng incorrect field values                                       | TION<br>ng incorrect field values may cause t | Version 2.16.1242. Copyright (C) 2013 American Megat<br>TION<br>ng incorrect field values may cause the system to<br>options are <i>'Pyroelectric sensor'</i> and <i>'Tact Switch</i> ' |

This section is used to configure the system based on the specific features of the chipset.

| Backlight Control Select<br>From | The available options are <i>'Pyroelectric sensor'</i> and <i>'Tact Switch'</i> . The default setting is <i>'Tact Switch'</i> .                                                |
|----------------------------------|----------------------------------------------------------------------------------------------------|
| Backlight On/Off Reverse         | Please configure this option only when changing the panel, otherwise the display may not work.                                                                                 |
| Backlight Dimming Control<br>By  | The options are <i>'Tact Switch'</i> , <i>'Manual'</i> and <i>'Light Sensor'</i> . The default setting is <i>'Manual'</i> and the Backlight option below will be configurable. |
| Backlight Dimming Select         | Adjust the brightness of the backlight.                                                                                                    |
| Submenu "South Bridge"           | This field is used to configure the South Bridge chipset.                                                                                                    |

Chipset

| Chips                                                                                             | et                      | an Megatrends, Inc.                                                                                                    |
|---------------------------------------------------------------------------------------------------|-------------------------|----------------------------------------------------------------------------------------------------|
| <ul> <li>Azalia HD Audio</li> <li>USB Configuration</li> <li>PCI Express Configuration</li> </ul> |                         | Azalia HD Audio Options                                                                                                    |
| High Precision Timer<br>Restore AC Power Loss                                                     | [Enabled]<br>[Power On] | →→: Select Screen<br>1: Select Item<br>Enter: Select<br>+/-: Change Opt.<br>F1: General Help<br>F2: Previous Values<br>F3: Optimized Defaults<br>F4: Save & Exit<br>ESC: Exit |

| High Precision Timer      | This section                                                  | n is used to configure High Precision Event Timer.                                  |  |  |  |  |
|---------------------------|---------------------------------------------------------------|-------------------------------------------------------------------------------------|--|--|--|--|
| Restore AC Power Loss     | System response when power returns after an AC power failure. |                                                                                     |  |  |  |  |
|                           | Last State                                                    | The system will return to the state where you left off before power failure occurs. |  |  |  |  |
|                           | Power Off                                                     | The system's power is off. You must press the power button to Power On the system.  |  |  |  |  |
|                           | Power On                                                      | (default) The system will automatically Power On.                                   |  |  |  |  |
| Submenu "Azalia HD Audio" | This section                                                  | n disables Azalia or enables HD Audio.                                              |  |  |  |  |

Chipset

| pset                   |                                                                                                    |
|------------------------|----------------------------------------------------------------------------------------------------|
| [Enabled]<br>[Enabled] | Control Detection of the Azalia<br>device.<br>Disabled – Azalia will be<br>unconditionally disabled<br>Enabled – Azalia will be<br>unconditionally Enabled<br>Auto – Azalia will be enabled i<br>present disabled otherwise. |
|                        | → Select Screen<br>†1: Select Item<br>Enter: Select<br>+/-: Change Opt.<br>F1: General Help<br>F2: Previous Values<br>F3: Optimized Defaults<br>F4: Save & Exit<br>ESC: Exit                                                 |
|                        | [Enabled]                                                                                                    |

| Audio Controller  | Control detection of | of the Azalia device.                    |
|-------------------|----------------------|------------------------------------------|
|                   | Disabled             | Azalia will be unconditionally disabled. |
|                   | Enabled              | Azalia will be unconditionally enabled.  |
| Azalia HDMI Codec | Enables or disable   | s internal HDMI Codec for Azalia.        |

Chipset

| nipset                                             |                                                                                                    |
|----------------------------------------------------|----------------------------------------------------------------------------------------------------|
| [Disabled]<br>[Enabled]<br>[Enabled]<br>[Disabled] | Control the USB EHCI (USB 2.)<br>functions. One<br>EHCI controller must always<br>be enabled.                                                                                |
|                                                    | : Select Screen<br>[]: Select Item<br>Enter: Select<br>+/-: Change Opt.<br>F1: General Help<br>F2: Previous Values<br>F3: Optimized Defaults<br>F4: Save & Exit<br>ESC: Exit |
|                                                    | [Enabled]<br>[Enabled]                                                                                                    |

| USB 2.0(EHCI) Support | Enables or disables the Enhanced Host Controller Interface (USB 2.0), one EHCI con-<br>troller must always be enabled. |
|-----------------------|----------------------------------------------------------------------------------------------------|
| USB RMH Mode          | Enables or disables PCH USB rate matching hubs mode.                                                                   |
| USB EHCI debug        | Enables or disables PCH EHCI debug capability.                                                                         |

Configuration"

## **BIOS Setup**

Chipset

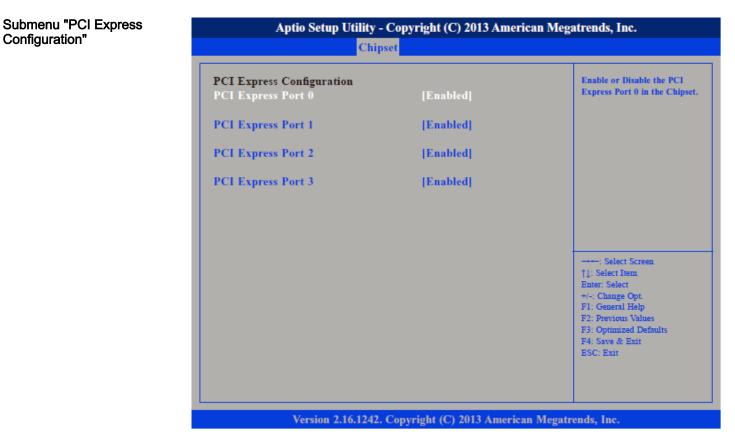

PCI Express Port 0 ... PCI Express Port 3

Enables or disables the PCI Express ports 0 ... 3 on the chipset.

Boot

## 4.5 Boot

This section is used to configure the boot features.

|                                                                                                    | Aptio Setur           |                |                 | 3 America<br>Boot | an Megatrends, Inc.<br>Save & Exit |
|----------------------------------------------------------------------------------------------------|-----------------------|----------------|-----------------|-------------------|------------------------------------|
| Bootup NumLock State [On]<br>Fast Boot [Disabled]<br>Network [Enabled]<br>Onboard LAN PXE [Disabled]<br>Boot Option Priorities<br>Boot Option #1 [SATA PM: TOSHIBA M ]<br>Boot Option #2 [UEFI: Built-in EFI]<br>Hard Drive BBS Priorities<br>Hard Drive BBS Priorities<br>Hard Drive BBS Prioritie<br>Hard Drive BBS Prioritie<br>Hard Drive BBS Prioritie<br>Hard Drive BBS Prioriti                                                                                                    | Main Auvanceu         | Cilipset       | Security        | BOOL              | Save & Exit                        |
| Bootup NumLock State       [On]         Fast Boot       [Disabled]         Network       [Enabled]         Onboard LAN PXE       [Disabled]         Boot Option Priorities       [SATA PM: TOSHIBA M ]         Boot Option #1       [SATA PM: TOSHIBA M ]         Boot Option #2       [UEFI: Built-in EFI]         Hard Drive BBS Priorities      : Select Screen         ?]: Select Item       Enter: Select         */-: Change Opt.       F1: General Help         F2: Previous Values       F3: Optimized Defaults         F4: Save & Exit       F4: Save & Exit                                                                                                    | <u> </u>              |                |                 |                   | Select the keyboard NumLo          |
| Network       [Enabled]         Onboard LAN PXE       [Disabled]         Boot Option Priorities       [SATA PM: TOSHIBA M]         Boot Option #1       [SATA PM: TOSHIBA M]         Boot Option #2       [UEFI: Built-in EFI]         Hard Drive BBS Priorities      : Select Screen         ***: Select Item       Enter: Select Item         ***: Select Item       Enter: Select Screen         ***: Select Item       Enter: Select Item         ***: Select Item       Enter: Select Item         ***: Select Item       Enter: Select Item         ***: Select Item       Enter: Select Item         ***: Select Item       Enter: Select Item         ***: Select Item       Enter: Select Item         ***: Select Item       Enter: Select Item         ***: Select Item       Enter: Select Item         ***: Select Item       Enter: Select Item         ***: Select Item       Enter: Select Item         ***: Select Item       Fil: General Help         ***: Save & Exit       F4: Save & Exit                                                                                                    |                       |                |                 |                   | state                              |
| Onboard LAN PXE       [Disabled]         Boot Option Priorities       [SATA PM: TOSHIBA M ]         Boot Option #1       [SATA PM: TOSHIBA M ]         Boot Option #2       [UEFI: Built-in EFI]         Hard Drive BBS Priorities      : Select Screen         71: Select Item       Enter: Select         */-: Change Opt.       F1: General Help         F2: Previous Values       F3: Optimized Defaults         F4: Save & Exit       F4: Save & Exit                                                                                                    | ast Boot              |                | [Disabled]      |                   |                                    |
| Boot Option Priorities         Boot Option #1       [SATA PM: TOSHIBA M]         Boot Option #2       [UEFI: Built-in EFI]         Hard Drive BBS Priorities      : Select Screen         ***: Select Item       Enter: Select         */-: Change Opt.       F1: General Help         F2: Previous Values       F3: Optimized Defaults                                                                                                    | etwork                |                | [Enabled]       |                   |                                    |
| Boot Option #1 [SATA PM: TOSHIBA M ]<br>Boot Option #2 [UEFI: Built-in EFI]<br>Hard Drive BBS Priorities                                                                                                    | nboard LAN PXE        |                | [Disabled]      |                   |                                    |
| Boot Option #2 [UEFI: Built-in EFI]<br>Hard Drive BBS Priorities<br>→: Select Screen<br>↑↓: Select Item<br>Enter: Select Item<br>Enter: Select Item<br>En | oot Option Priorities |                |                 |                   |                                    |
| Hard Drive BBS Priorities           Hard Drive BBS Priorities          : Select Screen           []: Select Item           Enter: Select           +/-: Change Opt.           F1: General Help           F2: Previous Values           F3: Optimized Defaults           F4: Save & Exit                                                                                                    | oot Option #1         |                | SATA PM:        | TOSHIBA           | A M]                               |
| →→→: Select Screen<br>↑]: Select Irem<br>Enter: Select<br>+/-: Change Opt.<br>F1: General Help<br>F2: Previous Values<br>F3: Optimized Defaults<br>F4: Save & Exit                                                                                                    | oot Option #2         |                | [UEFI: Bui      | lt-in EFI .       | ool -                              |
| <sup>†</sup> 1: Select Item          Enter: Select         +/-: Change Opt.         F1: General Help         F2: Previous Values         F3: Optimized Defaults         F4: Save & Exit                                                                                                    | ard Drive BBS Priori  | ties           |                 |                   |                                    |
| Enter: Select<br>+/-: Change Opt.<br>F1: General Help<br>F2: Previous Values<br>F3: Optimized Defaults<br>F4: Save & Exit                                                                                                    |                       |                |                 |                   |                                    |
| +/-: Change Opt.<br>F1: General Help<br>F2: Previous Values<br>F3: Optimized Defaults<br>F4: Save & Exit                                                                                                    |                       |                |                 |                   |                                    |
| F1: General Help<br>F2: Previous Values<br>F3: Optimized Defaults<br>F4: Save & Exit                                                                                                    |                       |                |                 |                   |                                    |
| F3: Optimized Defaults<br>F4: Save & Exit                                                                                                    |                       |                |                 |                   |                                    |
| F4: Save & Exit                                                                                                    |                       |                |                 |                   | F2: Previous Values                |
|                                                                                                    |                       |                |                 |                   |                                    |
| ESU: EXIT                                                                                                    |                       |                |                 |                   |                                    |
|                                                                                                    |                       |                |                 |                   | ESC. EXI                           |
|                                                                                                    |                       |                |                 |                   |                                    |
|                                                                                                    |                       |                |                 |                   |                                    |
|                                                                                                    |                       |                |                 |                   |                                    |
| Version 2.16.1242. Copyright (C) 2013 American Megatrends, Inc.                                                                                                    | Version               | 2.16.1242. Cop | vright (C) 2013 | American          | Megatrends, Inc.                   |

| Bootup NumLock State      | This allows you to determine the default state of the numeric keypad. |                                                                                                    |  |  |
|---------------------------|-----------------------------------------------------------------------|----------------------------------------------------------------------------------------------------|--|--|
|                           | On                                                                    | (default) The function of the numeric keypad is the number keys.                                                       |  |  |
|                           | Off                                                                   | The function of the numeric keypad is the arrow keys.                                                                  |  |  |
| Fast Boot                 |                                                                       | enabled, the BIOS will shorten or skip some check items during POST. This will ase the time needed to boot the system. |  |  |
| Network                   | Contro                                                                | ols the execution of UEFI and legacy PXE OpROM.                                                                        |  |  |
| Onboard LAN PXE           | Enable<br>LAN2.                                                       | es or disables the boot option for legacy network devices connected to LAN1 or                                         |  |  |
|                           | Disabl                                                                | ed (default) Starts no LAN PXE ROM                                                                                     |  |  |
|                           | Enable                                                                | ed Starts the LAN PXE ROM, to be able to boot about PXE                                                                |  |  |
| Boot Option Priorities    | Adjust                                                                | the boot sequence of the system.                                                                                       |  |  |
| Hard Drive BBS Priorities | Sets th                                                               | ne order of the legacy devices in this group.                                                                          |  |  |

HMI

Security

| Aptio Setup Utility - Copyright (C) 2013 American Megatrends, Inc. |                                           |                                                                                                    |  |  |  |
|--------------------------------------------------------------------|-------------------------------------------|----------------------------------------------------------------------------------------------------|--|--|--|
|                                                                    | Boot                                      |                                                                                                    |  |  |  |
| Boot Option #1                                                     | [SATA PM: TOSHIBA M]                      | Sets the system boot order                                                                                                    |  |  |  |
|                                                                    |                                           | : Select Screen<br>†1: Select Item<br>Enter: Select<br>+/-: Change Opt.<br>F1: General Help<br>F2: Previous Values<br>F3: Optimized Defaults<br>F4: Save & Exit<br>ESC: Exit |  |  |  |
| Version 2.16.                                                      | 1242. Copyright (C) 2013 American Megatro | ends, Inc.                                                                                                    |  |  |  |

## 4.6 Security

If ONLY the Administrator's password is set

If only the Administrator's password is set, then this only limits access to setup and is only asked for when entering setup.

If ONLY the User's password is set If only the User's password is set, then this is a power on password and must be entered to boot or enter setup. In Setup the user will have administrator rights.

Security

| Main A                                                                                                    | dvanced                                                | Chipset                                                     | Security                        | Boot | Save & Exit                             |
|----------------------------------------------------------------------------------------------------|--------------------------------------------------------|-------------------------------------------------------------|---------------------------------|------|-----------------------------------------|
| Password Desci                                                                                               | ription                                                |                                                             |                                 |      | Set Administrator Password              |
| If ONLY the Ac<br>then this only I<br>only asked for<br>If ONLY the Us<br>is a power on p<br>boot or enter S | imits acces<br>when enter<br>ser's passw<br>assword ai | s to Setup a<br>ing Setup.<br>ord is set, t<br>nd must be o | nd is<br>hen this<br>entered to |      |                                         |
| have Administr<br>The password I                                                                             | ator rights                                            |                                                             |                                 |      |                                         |
| in the following                                                                                             |                                                        | tbe                                                         |                                 |      |                                         |
| Minimum lengt                                                                                                |                                                        |                                                             | 3                               |      |                                         |
| Maximum leng                                                                                                 | th                                                     |                                                             | 20                              |      | : Select Screen                         |
| Administrator                                                                                                | Password                                               |                                                             |                                 |      | †1: Select Item<br>Enter: Select        |
| User Password                                                                                                |                                                        |                                                             |                                 |      | +/-: Change Opt.                        |
|                                                                                                    |                                                        |                                                             |                                 |      | F1: General Help<br>F2: Previous Values |
|                                                                                                    |                                                        |                                                             |                                 |      | F3: Optimized Defaults                  |
|                                                                                                    |                                                        |                                                             |                                 |      | F4: Save & Exit<br>ESC: Exit            |
|                                                                                                    |                                                        |                                                             |                                 |      | LOC. DAIL                               |
|                                                                                                    |                                                        |                                                             |                                 |      |                                         |
|                                                                                                    |                                                        |                                                             |                                 |      |                                         |

Administrator PasswordSelect this to reconfigure the administrator's password. Your password must contain at<br/>least 3 characters and should be maximal 20 characters long.User PasswordSelect this to reconfigure the user's password. Your password must contain at least 3<br/>characters and should be maximal 20 characters long.

## 4.7 Save and Exit

| Save Changes and Reset       Reset the system after savin the changes.         Restore Defaults       Hersen after savin the changes.         Image: Saving the system after savin the changes.       Image: Saving the system after savin the changes.         Image: Saving the system after savin the system after savin the changes.       Image: Saving the system after savin the changes.         Image: Saving the system after saving the system after saving the | Main                     | Advanced                        | Chipset | Security | Boot | Save & Exit                                           |
|----------------------------------------------------------------------------------------------------|--------------------------|---------------------------------|---------|----------|------|-------------------------------------------------------|
| : Select Screen<br>11: Select Item<br>Enter: Select<br>+/-: Change Opt.<br>F1: General Help<br>F2: Previous Values<br>F3: Optimized Defaults<br>F4: Save & Exit                                                                                                    | Save Chang<br>Discard Ch | ges and Reset<br>anges and Rese | t       |          |      | Reset the system after savin the changes.             |
| †1: Select Item         Enter: Select         +/-: Change Opt.         F1: General Help         F2: Previous Values         F3: Optimized Defaults         F4: Save & Exit                                                                                                    | Restore Def              | faults                          |         |          |      |                                                       |
| 11: Select Item         Enter: Select         +/-: Change Opt.         F1: General Help         F2: Previous Values         F3: Optimized Defaults         F4: Save & Exit                                                                                                    |                          |                                 |         |          |      |                                                       |
| Enter: Select<br>+/-: Change Opt.<br>F1: General Help<br>F2: Previous Values<br>F3: Optimized Defaults<br>F4: Save & Exit                                                                                                    |                          |                                 |         |          |      |                                                       |
| F3: Optimized Defaults<br>F4: Save & Exit                                                                                                    |                          |                                 |         |          |      | Enter: Select<br>+/-: Change Opt.<br>F1: General Help |
|                                                                                                    |                          |                                 |         |          |      | F3: Optimized Defaults<br>F4: Save & Exit             |

| Save Changes and Reset    | To save the changes and reset, select this field then press <i>[Enter]</i> . A dialog box will appear. Confirm by selecting [Yes]. A restart follows and the new settings become effective.                                |
|---------------------------|----------------------------------------------------------------------------------------------------|
| Discard Changes and Reset | To exit the Setup utility and reboot the system without saving the changes, select this field then press <i>[Enter]</i> . You may be prompted to confirm again before exiting. The BIOS setup exits and a restart follows. |
| Restore Defaults          | To restore the BIOS to default settings, select this field then press <i>[Enter]</i> . A dialog box will appear. Confirm by selecting [Yes].                                                                               |
| Save Changes and Exit     | To save the changes and exit the setup utility press [F4].                                                                                                    |
| Discard Changes and Exit  | To exit the Setup utility without saving the changes <i>[Esc]</i> . The BIOS setup exits and the POST continued.                                                                                                    |

Industrial security in information technology

# 5 Industrial security and installation guidelines

# 5.1 Industrial security in information technology

| This chapter can also be found as a guide <i>'Industrial IT Security'</i> in the <i>'Download Center'</i> of www.yaskawa.eu.com                                                                                                    |
|----------------------------------------------------------------------------------------------------|
| The topic of data security and access protection has become increasingly important in the industrial environment. The increased networking of entire industrial systems to the network levels within the company together with the functions of remote maintenance have all served to increase vulnerability. Hazards can arise from: |
| Internal manipulation such as technical errors, operating and program errors and<br>deliberate program or data manipulation.                                                                                                    |
| External manipulation such as software viruses, worms and trojans.                                                                                                    |
| Human carelessness such as password phishing.                                                                                                    |
| The most important precautions to prevent manipulation and loss of data security in the industrial environment are:                                                                                                    |
| Encrypting the data traffic by means of certificates.                                                                                                    |
| <ul> <li>Filtering and inspection of the traffic by means of VPN - "Virtual Private Networks".</li> <li>Identification of the user by "Authentication" via save channels.</li> </ul>                                                                                                    |
| <ul> <li>Segmenting in protected automation cells, so that only devices in the same group can exchange data.</li> </ul>                                                                                                    |
| Deactivation of unnecessary hardware and software.                                                                                                    |
| You can find more information about the measures on the following websites:                                                                                                    |
| ■ Federal Office for Information Technology → www.bsi.bund.de                                                                                                    |
| <ul> <li>Cybersecurity &amp; Infrastructure Security Agency → us-cert.cisa.gov</li> </ul>                                                                                                    |
| <ul> <li>VDI / VDE Society for Measurement and Automation Technology → www.vdi.de</li> </ul>                                                                                                    |
|                                                                                                    |

Industrial security in information technology > Protection of hardware and applications

## 5.1.1 Protection of hardware and applications

Precautions

Do not integrate any components or systems into public networks.

- Use VPN "Virtual Private Networks" for use in public networks. This allows you to control and filter the data traffic accordingly.
- Always keep your system up-to-date.
  - Always use the latest firmware version for all devices.
  - Update your user software regularly.
- Protect your systems with a firewall.
  - The firewall protects your infrastructure internally and externally.
  - This allows you to segment your network and isolate entire areas.
- Secure access to your plants via user accounts.
  - If possible, use a central user management system.
  - Create a user account for each user for whom authorization is essential.
  - Always keep user accounts up-to-date and deactivate unused user accounts.
- Secure access to your plants via secure passwords.
  - Change the password of a standard login after the first start.
  - Use strong passwords consisting of upper/lower case, numbers and special characters. The use of a password generator or manager is recommended.
  - Change the passwords according to the rules and guidelines that apply to your application.
- Deactivate inactive communication ports respectively protocols.
  - Only the communication ports that are used for communication should be activated.
  - Only the communication protocols that are used for communication should be activated.
- Consider possible defence strategies when planning and securing the system.
  - The isolation of components alone is not sufficient for comprehensive protection. An overall concept is to be drawn up here, which also provides defensive measures in the event of a cyber attack.
  - Periodically carry out threat assessments. Among others, a comparison is made here between the protective measures taken and those required.
- Limit the use of external storage media.
  - Via external storage media such as USB memory sticks or SD memory cards, malware can get directly into a system while bypassing a firewall.
  - External storage media or their slots must be protected against unauthorized physical access, e.g. by using a lockable control cabinet.
  - Make sure that only authorized persons have access.
  - When disposing of storage media, make sure that they are safely destroyed.
- Use secure access paths such as HTTPS or VPN for remote access to your plant.
- Enable security-related event logging in accordance with the applicable security policy and legal requirements for data protection.

Installation guidelines > Basic rules for the EMC-equitable assembly of installations

#### 5.1.2 Protection of PC-based software

Precautions

Since PC-based software is used for programming, configuration and monitoring, it can also be used to manipulate entire systems or individual components. Particular caution is required here!

- Use user accounts on your PC systems.
  - If possible, use a central user management system.
  - Create a user account for each user for whom authorization is essential.
  - Always keep user accounts up-to-date and deactivate unused user accounts.
- Protect your PC systems with secure passwords.
  - Change the password of a standard login after the first start.
  - Use strong passwords consisting of upper/lower case, numbers and special characters. The use of a password generator or manager is recommended.
  - Change the passwords according to the rules and guidelines that apply to your application.
- Enable security-related event logging in accordance with the applicable security policy and legal requirements for data protection.
- Protect your PC systems by security software.
  - Install virus scanners on your PC systems to identify viruses, trojans and other malware.
  - Install software that can detect phishing attacks and actively prevent them.
- Always keep your software up-to-date.
  - Update your operating system regularly.
  - Update your software regularly.
- Make regular backups and store the media at a safe place.
- Regularly restart your PC systems. Only boot from storage media that are protected against manipulation.
- Use encryption systems on your storage media.
- Perform security assessments regularly to reduce the risk of manipulation.
- Use only data and software from approved sources.
- Uninstall software which is not used.
- Disable unused services.
- Activate a password-protected screen lock on your PC systems.
- Always lock your PC systems as soon as you leave your PC workstation.
- Do not click any links that come from unknown sources. If necessary ask, e.g. on e-mails.
- Use secure access paths such as HTTPS or VPN for remote access to your PC system.

#### 5.2 Installation guidelines

5.2.1 Basic rules for the EMC-equitable assembly of installations

#### General

The installation guidelines contain information about the interference free deployment of a PLC system. There is the description of the ways, interference may occur in your PLC, how you can make sure the electromagnetic compatibility (EMC), and how you manage the isolation.

Installation guidelines > Basic rules for the EMC-equitable assembly of installations

| What does EMC mean?          | Electromagnetic compatibility (EMC) means the ability of an electrical device, to function error free in an electromagnetic environment without being interfered respectively without interfering the environment.<br>The components are developed for the deployment in industrial environments and meets high demands on the EMC. Nevertheless you should project an EMC planning before installing the components and take conceivable interference causes into account. |
|------------------------------|----------------------------------------------------------------------------------------------------|
| Possible interference causes | <ul> <li>Electromagnetic interferences may interfere your control via different ways:</li> <li>Electromagnetic fields (RF coupling)</li> <li>Magnetic fields with power frequency</li> <li>Bus system</li> <li>Power supply</li> <li>Protected earth conductor</li> </ul>                                                                                                    |
|                              | Depending on the spreading medium (lead bound or lead free) and the distance to the interference cause, interferences to your control occur by means of different coupling mechanisms.<br>There are:                                                                                                    |
|                              | <ul><li>galvanic coupling</li><li>capacitive coupling</li><li>inductive coupling</li></ul>                                                                                                    |

radiant coupling

Coupling mechanisms and interference sources

The following table shows the four different coupling mechanisms, their causes and possible interference sources.

| Coupling mechanism                                                                      | Cause                                                                                                    | Typical source                                                                                                    |
|-----------------------------------------------------------------------------------------|----------------------------------------------------------------------------------------------------|----------------------------------------------------------------------------------------------------|
| Galvanic coupling<br>Disruptor<br>galvanic<br>coupling line<br>Automation<br>System     | Galvanic or metallic coupling always<br>occurs, when two current circuits have<br>a common line.                                                                       | <ul> <li>Pulsed devices (Net influence<br/>from transducers and foreign net<br/>devices)</li> <li>Starting motors</li> <li>Different potential of component<br/>cubicles with common current<br/>supply</li> <li>Static discharges</li> </ul> |
| Capacitate coupling<br>Disruptor<br>capacitive<br>coupling line<br>Automation<br>System | Capacitate or electric coupling occurs<br>between conductors with different<br>potential. The coupling is propor-<br>tionate to the temporal change of the<br>voltage. | <ul> <li>Interference through parallel signal lines</li> <li>Static discharge of the personnel</li> <li>Contactors</li> </ul>                                                                                                    |

| Coupling mechanism                                                                                | Cause                                                                                                    | Typical source                                                                                                    |
|---------------------------------------------------------------------------------------------------|----------------------------------------------------------------------------------------------------|----------------------------------------------------------------------------------------------------|
| Inductive coupling<br>Disruptor<br>inductive<br>coupling<br>wanted signal<br>Automation<br>System | Inductive or magnetic coupling occurs<br>between two current active line loops.<br>The magnetic flows associated with<br>the currents induct interference vol-<br>tages. The coupling is proportional to<br>the time related change of the current. | <ul> <li>Transducers, motors, electric welding devices</li> <li>Parallel net cables</li> <li>Cables with toggled currents</li> <li>Signal cable with high frequency</li> <li>Unused coils</li> </ul> |
| Radiate power coupling<br>Disruptor<br>radiated<br>coupling<br>line<br>Automation<br>System       | One talks of radiate power coupling,<br>when an electromagnetic wave meets<br>a line circuit. The hit of the wave<br>inducts currents and voltages.                                                                                                 | <ul> <li>Sender in the neighbourhood (e.g. walkie-talkie)</li> <li>Sparking lines (sparking plugs, collector of electric motors, welding devices)</li> </ul>                                         |

#### **Basic rules for EMC**

In the most times it is enough to take care of some elementary rules to guarantee the EMC. Please regard the following basic rules when installing your PLC.

- Take care of a correct area-wide grounding of the inactive metal parts when installing your components.
  - Install a central connection between the ground and the protected earth conductor system.
  - Connect all inactive metal extensive and impedance-low.
  - Please try not to use aluminium parts. Aluminium is easily oxidizing and is therefore less suitable for grounding.
- When cabling, take care of the correct line routing.
  - Organize your cabling in line groups (high voltage, current supply, signal and data lines).
  - Always lay your high voltage lines and signal respectively data lines in separate channels or bundles.
  - Route the signal and data lines as near as possible beside ground areas (e.g. suspension bars, metal rails, tin cabinet).
- Proof the correct fixing of the lead isolation.
  - Data lines must be shielded.
  - Analog lines must be shielded. When transmitting signals with small amplitudes the one sided laying of the isolation may be favourable.
  - Cables for frequency inverters, servo and stepper motors must be shielded.
  - Lay the line isolation extensively on an isolation/protected earth conductor rail directly after the cabinet entry and fix the isolation with cable clamps.
  - Make sure that the isolation/protected earth conductor rail is connected impedance-low with the cabinet.
  - Use metallic or metallised plug cases for isolated data lines.

Installation guidelines > EMC-equitable assembly

- In special use cases you should appoint special EMC actions.
  - Consider to wire all inductivities with erase links.
  - Please consider luminescent lamps can influence signal lines.
- Create a homogeneous reference potential and ground all electrical operating supplies when possible.
  - Please take care for the targeted employment of the grounding actions. The grounding of the PLC serves for protection and functionality activity.
  - Connect installation parts and cabinets with your PLC in star topology with the isolation/protected earth conductor system. So you avoid ground loops.
  - If there are potential differences between installation parts and cabinets, lay sufficiently dimensioned potential compensation lines.

#### 5.2.2 EMC-equitable assembly

Mostly, measures for suppressing interference voltages are only taken, when the control is already in commission and the perfect receive of a wanted signal is disturbed. Causes for such interference's are in the most cases inadequate reference potentials, coming from mistakes at the device assembly and installation.

Guidelines for assembling and grounding of inactive metal parts When assembling the devices, you have to ensure the large-surface grounding of the inactive metal parts. A correctly done grounding supports an unambiguous reference potential for the control and reduces the impact of coupled interferences.

Grounding means the conducting connection of all inactive metal parts. The sum of all interconnected inactive parts is called ground.

Inactive parts are all conductive parts electrically separated from all active parts by means of a basic isolation and that may only get voltage in case of an error.

The ground must not adopt dangerous contact voltage even in case of an error. Thus you have to connect the ground with the protected earth conductor. To avoid ground loops, local distant ground constructions (cubicles, construction and machine parts) have to be connected with the protected earth conductor system in star-topology.

Please regard at grounding:

- Connect the inactive metal parts as carefully as the active ones.
- Take care of impedance-low metal-metal-connections, e.g. with large-surface and well conductive contacts.
- If you include coated or anodized metal parts in the grounding, you have to come through the isolating protection layers. For this you may use special contact washers or remove the isolation layer.
- Protect the connection points from corrosion, e.g. with grease.
- Moveable grounding parts (e.g. cubicle doors) have to be connected via flexible ground strips. The ground strips should be short and have a large surface, because the surface is decisive for the diversion of high frequency interferences.

#### 5.2.3 EMC-equitable cabling

|                                                  | -                                                                                                    |                                       |             |                     |                    |
|--------------------------------------------------|----------------------------------------------------------------------------------------------------|---------------------------------------|-------------|---------------------|--------------------|
| Line routing                                     | Content of this sec<br>routing is to suppr                                                                                                    |                                       |             | l and supply lines. | Object of the line |
| Line routing inside and out-<br>side of cubicles | For an EMC-equitable routing of the lines it is convenient to divide the cables in difference groups and install each group itself:           |                                       |             | ables in different  |                    |
|                                                  | Group A                                                                                                    |                                       |             |                     |                    |
|                                                  | screened bus a                                                                                                    | and data lines                        |             |                     |                    |
|                                                  | screened analog                                                                                                    | •                                     |             |                     |                    |
|                                                  |                                                                                                    | es for direct voltage                 |             |                     |                    |
|                                                  | <ul> <li>unshielded line</li> <li>Coaxial cables</li> </ul>                                                                                   | es for alternating ve<br>for monitors | oliage ≥25v |                     |                    |
|                                                  | Group B                                                                                                    |                                       |             |                     |                    |
|                                                  | <ul> <li>unshielded lines for direct voltage &gt;60V and ≤400V</li> <li>unshielded lines for alternating voltage &gt;25V and ≤400V</li> </ul> |                                       |             |                     |                    |
|                                                  | Group C<br>■ unshielded lines for direct and alternating voltage >400V                                                                        |                                       |             |                     |                    |
|                                                  |                                                                                                    |                                       |             |                     |                    |
|                                                  | Group D                                                                                                    |                                       |             |                     |                    |
|                                                  | Lines for H1 respectively TCP/IP                                                                                                    |                                       |             |                     |                    |
| Combination of groups                            | Following the table you may see the conditions for the cabling of the line groups by combining the single groups:                             |                                       |             | e groups by         |                    |
|                                                  |                                                                                                    | Group A                               | Group B     | Group C             | Group D            |
|                                                  | Group A                                                                                                    | [1]                                   | [2]         | [3]                 | [4]                |
|                                                  | Group B                                                                                                    | [2]                                   | [1]         | [3]                 | [4]                |
|                                                  | Group C                                                                                                    | [3]                                   | [3]         | [1]                 | [4]                |
|                                                  | Group D                                                                                                    | [4]                                   | [4]         | [4]                 | [1]                |

- [1] The lines may be installed in common bundles or cable trusses.
- [2] The lines have to be installed in different bundles or cable trusses (without min. distance).
- [3] The lines have to be installed in different bundles or cable trusses inside of cubicles and outside of the cubicle but inside the building in separated cable trusses with a min. distance of 10cm.
- [4] The lines have to be installed in different bundles or cable trusses with a min. distance of 50cm.

Line routing outside of buildings

Wherever possible, exterior cabling should be installed on metallic cable trays. A galvanic connection must be provided for joints between cable trays. You must abide by the applicable lightning protection and grounding regulations when installing exterior cables.

Installation guidelines > EMC-equitable cabling

| Lightning protection            |                                                                                                    |
|---------------------------------|----------------------------------------------------------------------------------------------------|
|                                 | Where cables and signal lines for PLC equipment are installed outside of buildings, the conditions for internal and external lightning protection must be satisfied.                                                                                                    |
|                                 | <ul> <li>Exterior lines should either be installed in metallic conduit pipes that is<br/>grounded on both ends or in steel-reinforced concrete cable trunks with<br/>continuously connected reinforcing.</li> </ul>                                                                                                    |
|                                 | <ul> <li>Signal lines should be protected against overvoltage by varistors or by<br/>lightning arrester filled with rare gas.</li> </ul>                                                                                                    |
|                                 | <ul> <li>Install these protective elements at the location where the cables enter the<br/>building.</li> </ul>                                                                                                    |
|                                 | Any lightning protection system must be based on an individual assess-<br>ment of the entire plant. For questions please contact Yaskawa.                                                                                                    |
|                                 |                                                                                                    |
|                                 | Potential differences can occur between different sections when controllers and peripheral equipment are connected by means of non-isolated connections or the screens of screened cables are connected at both ends and grounded on different sections of the plant. One reason for a potential difference can be that different sections of the plant are powered from different power sources. These potential differences must be reduced by means of equipotential bonding conductors to ensure that the electronic equipment employed on the plant operates properly. |
| Rules for equipotential bonding | The lower the impedance of the equipotential bonding conductor, the higher the effectiveness of potential equalization.                                                                                                    |
|                                 | The impedance of the equipotential bonding conductor must not exceed 10% of the impedance of the screen where screened signal lines are connected between the different sections of the plant and the screening is connected to ground/neutral on both sides.                                                                                                    |
|                                 | The cross-sectional area of the equipotential bonding conductor must be calculated<br>to carry the maximum equalization current. The following cross-sections have been<br>successfully employed:                                                                                                    |
|                                 | <ul> <li>16mm<sup>2</sup> Cu for equipotential bonding conductors up to 200m</li> </ul>                                                                                                    |
|                                 | <ul> <li>25mm<sup>2</sup> Cu equipotential bonding conductors exceeding 200m.</li> </ul>                                                                                                    |
|                                 | Use copper or galvanized steel for equipotential bonding conductors. These must be<br>connected to ground/neutral by means of large-surface connections that are protected<br>from corrosion.                                                                                                    |
|                                 | The equipotential bonding conductor should be installed in such a manner that it includes the smallest surface between the bonding conductor and the signal lines.                                                                                                    |
|                                 | Screening is one method commonly used to reduce (attenuate) the interference pick-up from magnetic, electrical or electromagnetic fields.                                                                                                    |
|                                 | Interference on screens is conducted to ground by the conductive connection between<br>the screen and the screening rain/enclosure. To avoid interference from these currents<br>it is very important that the neutral connection is a low-impedance connection.                                                                                                    |
|                                 | You should only use cables that are provided with a braided screen. The degree of screening should be more than 80%.                                                                                                    |

Installation guidelines > EMC-equitable cabling

- Avoid cables with foil-type screens as the foil can be easily damaged by tension and pressure at the point of attachment; this can result in reduced effectiveness of the screening action.
- As a rule you should always ground the screens of cables on both ends. This is the only way in which you can ensure that high frequency interference is attenuated properly.

# One-sided grounding of screens

In exceptional cases it may be necessary to ground the screen on one side only. However, this will only attenuate the lowest frequencies. The one-sided grounding of screens may provide advantages when:

- It is not possible to install an equipotential bonding conductor
- Analogue signals (a few mV or mA) must be transmitted
- Foil-type screening (static screening) is employed.

You should always use metallic or metallised covers for serial data lines. Connect the screen of the data line to the cover. Do **not** connect the screen to PIN 1 of the connector! In case of stationary operations it is recommended that the remove the insulation from the screened cable without cutting the screen and to attach this point to the screening/neutral rail.

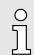

Potential differences can give rise to an equalization current via the screen connected between the two ground connections. In this case you must install an additional equipotential bonding conductor.

#### Connecting the screen

Please observe the following points when you handle the screens:

- Use only metallic cable clamps when connecting the screening of cables. These clamps must provide a good electrical contact and a large-surface connection to the screen.
- Attach the screens to the screening rail directly at the point where the cables enter the enclosure. The screening conductor must be continued to the module without interruption, however, it must not be connected to the module!

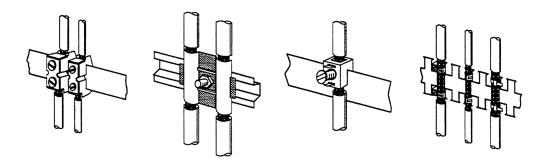

Installation guidelines > Special precautions providing high noise immunity

#### 5.2.4 Special precautions providing high noise immunity

Inductors require snubber networks Inductors controlled by your programmable controller (e.g. contactors and relays) do not normally require additional snubber networks or suppressors as the respective modules have been provided with the required components.

**Equipotential bonding** Snubber networks must only be connected to inductors when output circuits can be disabled by means of additional contacts (e.g. relay contacts). In this case the integrated suppressors on the module are also disabled. You can connect diodes to suppress back-emc, varistors or RC-networks to the inductors.

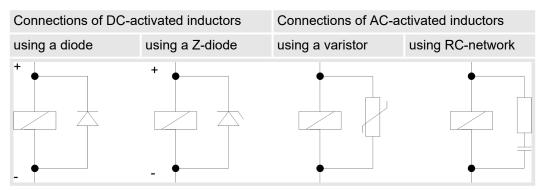

**Power outlet for PGs** Every cubicle must be provided with a power outlet for the PU. These outlets must be wired to the distribution system, which is also used to connect the neutral conductor for the cubicle.

**Cubicle illumination** The cubicle illumination should consist of incandescent lights, e.g. LINESTRA-lamps. Avoid using fluorescent lamps as these lamps can cause interference. If you can not avoid using fluorescent lamps you should implement the steps outlined in the following figure.

# Suppression of fluorescent lamps in cubicles

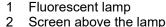

- 3 Screened cable
- 4 Switch with metallic cover
- 5 Line filter or screened power cable

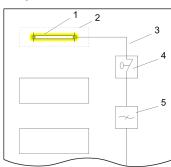

Installation guidelines > Checklist for the EMC-compliant installation of controllers

## 5.2.5 Checklist for the EMC-compliant installation of controllers

| EMC-measures                                                                                                    | Space for Notes |
|----------------------------------------------------------------------------------------------------|-----------------|
| Connection of the inactive parts                                                                                                    |                 |
| You should take special care to check the connections of:                                                                              |                 |
| Module racks                                                                                                    |                 |
| Frames                                                                                                    |                 |
| Screen and protected earth conductor                                                                                                   |                 |
| Are all the inactive metal parts interconnected by means of large-surface and low-<br>impedance connections?                           |                 |
| Has a proper connection been installed with respect to the ground/protected earth conductor system?                                    |                 |
| Has the isolation been removed from varnished and anodized surfaces or have these connections been fitted with special contact washer? |                 |
| Have the connection been protected from corrosion, e.g. by means of grease?                                                            |                 |
| Have doors been grounded by means of grounding straps connected to the body of the cubicle?                                            |                 |
| Cable routing                                                                                                    |                 |
| Cabling divided into groups?                                                                                                    |                 |
| Power cables (230 400V) and signal lines installed in separate channels or bunches?                                                    |                 |
| Potential compensating                                                                                                    |                 |
| When installing the equipment at separate locations, check the installation of the potential compensating line.                        |                 |
| Cable screen                                                                                                    |                 |
| All covers of plugs are metallic?                                                                                                    |                 |
| All analog and data lines installed screened?                                                                                          |                 |
| Line screens attached to the screening or the protected earth conductor?                                                               |                 |
| Have the screens been connected by means of large-surface and low-impedance cable clamps?                                              |                 |
| Cable screens grounded both-sided where possible?                                                                                      |                 |
| Inductors                                                                                                    |                 |
| Have the coils of contactors controlled by means of contacts been connected to snubber networks?                                       |                 |